# **GARMIN.**

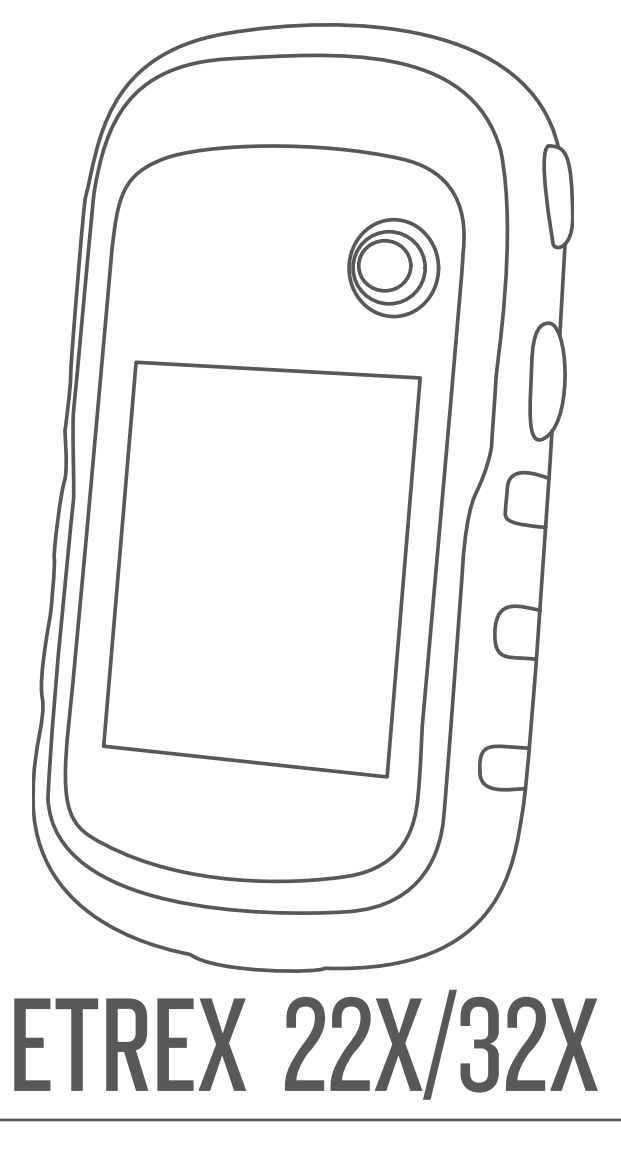

操作マニュアル

© 2020 Garmin Ltd. or its subsidiaries

本操作マニュアルの内容の一部または全部を当社の承諾なしに転載または複製することはできません。

本操作マニュアルの内容ならびに製品の仕様は、予告なく変更される場合があります。

製品に関する最新·補足情報については、[Garmin.co.jp](http://www.garmin.co.jp/) にアクセスしてください。

Garmin、Garmin ロゴ、ANT+、AutoLocate、City Navigator、eTrex、 および VIRB は、 米 国またはその他の国 における Garmin 社の登録商標です。

BaseCamp、chirp、Garmin Connect、および Garmin Express は Garmin 社の商標です。Garmin 社の許可を得ずに使用する ことはできません。

Apple® および Mac® は米国および他の国々で登録された Apple Inc. の商標です。 microSD® および microSDHC ロゴは、SD-3C, LLC の商標です。NMEA®、NMEA 2000®、NMEA 2000 ロゴは、National Marine Electronics Association の登録商標です。 Windows® は米国 Microsoft Corporation の米国およびその他の国における登録商標です。その他の商標およびトレードネーム は、それぞれの所有者に帰属します。

本製品は ANT+ の認証を受けています。互換性のある製品とアプリの一覧は、www.thisisant.com/directory をご覧ください。 M/N: A03737

# 目次

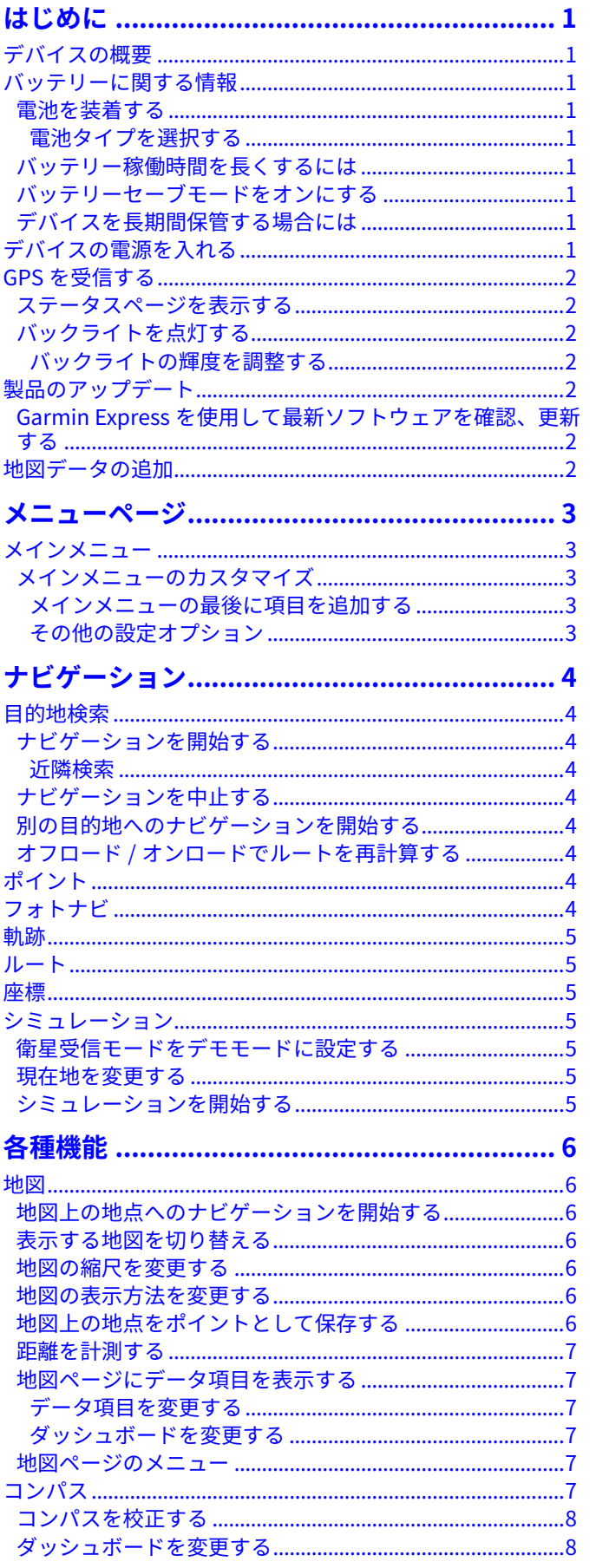

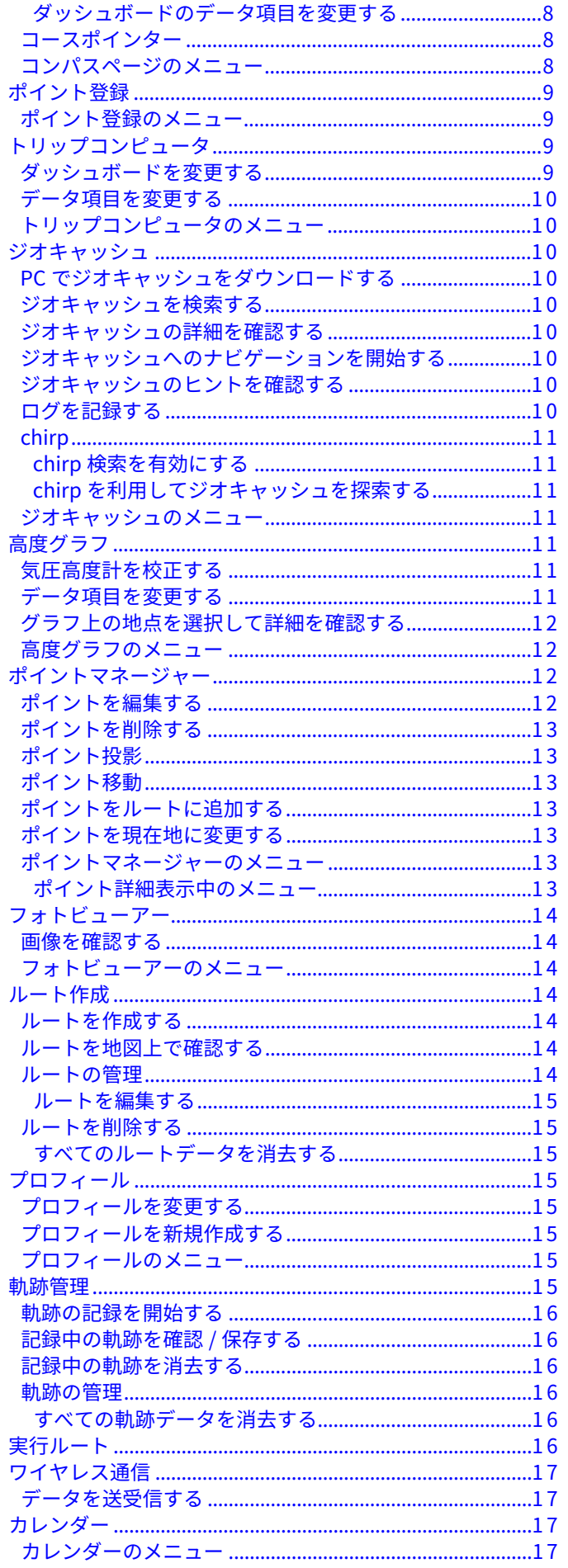

 $\overline{i}$ 

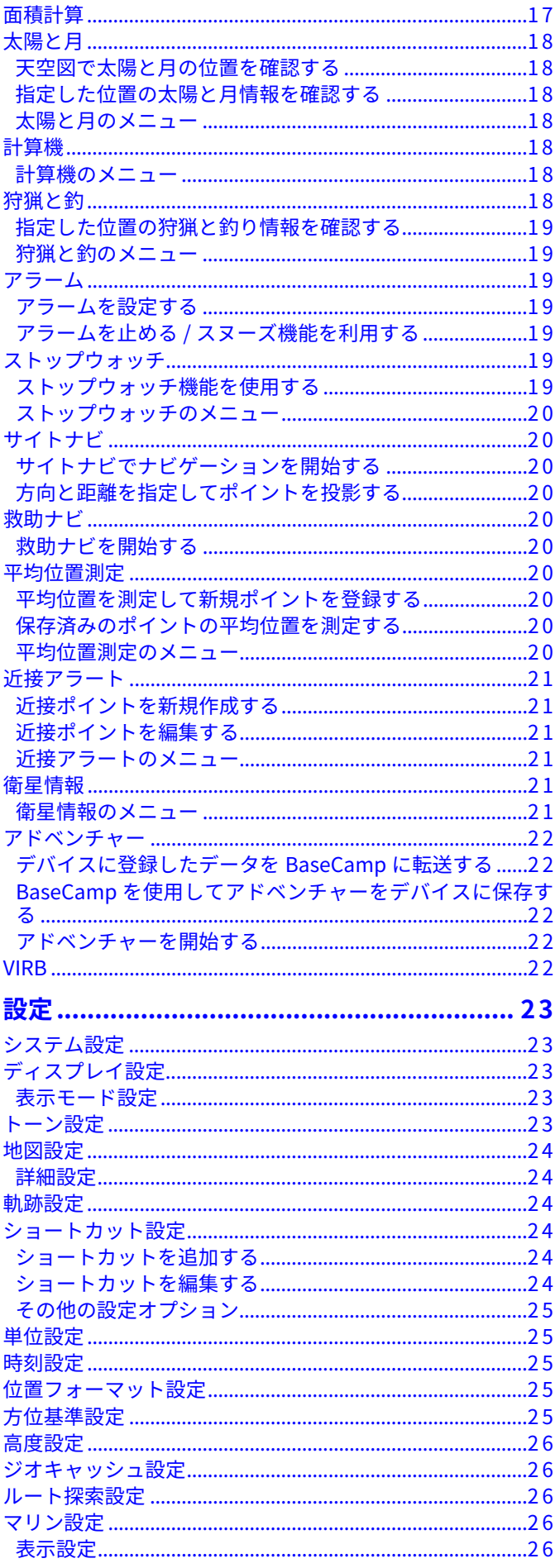

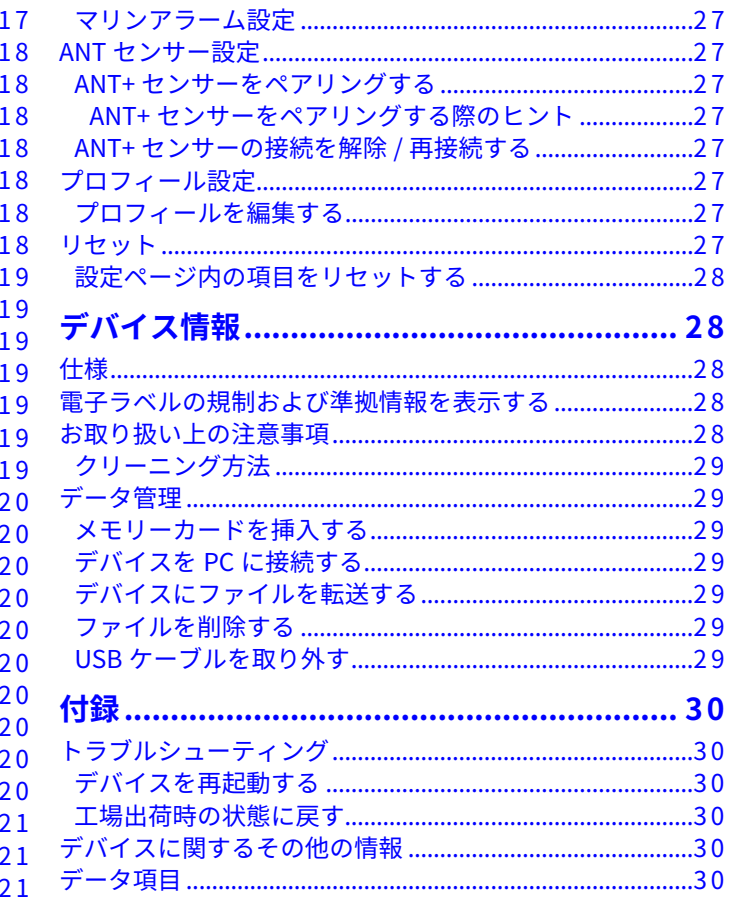

# **はじめに**

<span id="page-4-0"></span>**警 告** 製品をご使用になる前に、製品に同梱の 安全および製品に関 する警告と注意事項 を必ずお読みください。

# **デバイスの概要**

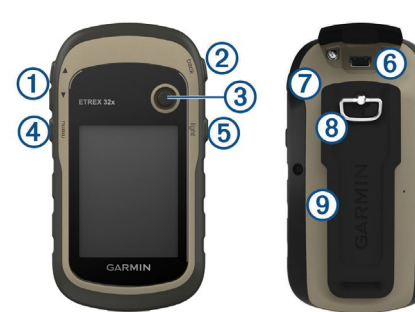

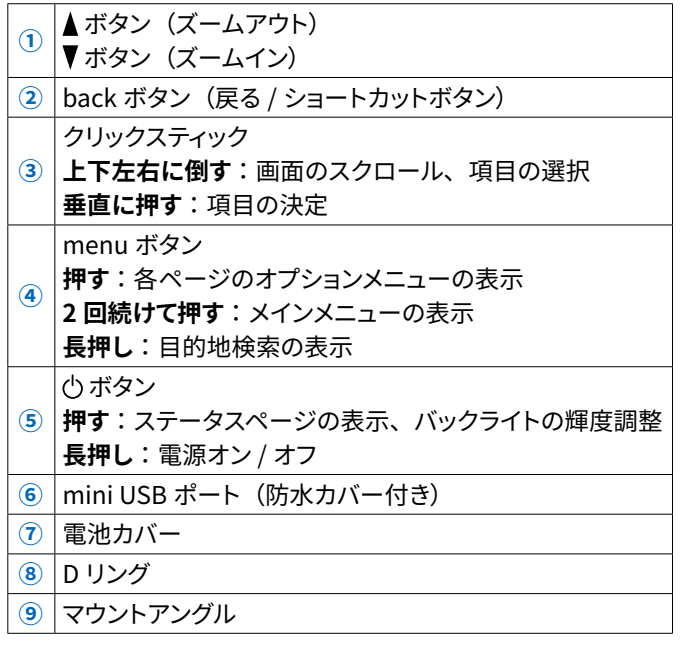

# **バッテリーに関する情報**

デバイスをお使いいただくには、単3 電池(別売)を2個装着 します。ニッケル水素電池またはリチウム電池を使用することを お勧めします。

#### **警 告**

デバイスの動作温度範囲内であっても、使用するバッテリーに よってはバッテリーの使用温度範囲を超える場合があります。ア ルカリ電池は高温になると破裂するおそれがあります。

#### **注 意**

アルカリ電池は低温下ではバッテリー稼働時間が短くなります。 低温下でデバイスを使用するときはリチウム電池を使用してくだ さい。

# **電池を装着する**

**警 告** 電池の取り外しの際に、先のとがったものを使用しないでくだ さい。

- **1** 本体背面の D リングを立ち上げ、反時計回りに 90 度回して 電池カバーを取り外します。
- **2** 単 3 電池 2 本を電極の+-に合わせて正しく挿入します。

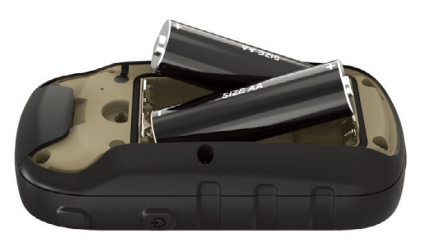

**3** 電池カバーを下部から差し込むように装着し、D リングを時 計回りに 90 度回して電池カバーを固定し、D リングを下側 に倒します。

### **電池タイプを選択する**

- **1 ボタン**を長押しし、デバイスの電源を入れます。
- **2** メインメニューから、**[設定]**>**[システム]**>**[電池タイプ]** の順に選択します。
- **3** ご使用の電池タイプを**[アルカリ][リチウム]** / **[ニッケル水素]** / から選択します。

# **バッテリー稼働時間を長くするには**

次のいずれかまたは複数の方法をお試しください。

- •バックライトの輝度を下げてください。 **参 照** <sup>2</sup> [ページ バックライトの輝度を調整する](#page-5-1)
- •バックライトの点灯時間を短く設定してください。 **参 照** <sup>23</sup> [ページ ディスプレイ設定](#page-26-1)
- •バッテリーセーブモードをオンにしてください。 **参照 1ページ バッテリーヤーブモードをオンにする**
- 地図の詳細度を低く設定してください。 **参 照** <sup>24</sup> [ページ 地図設定](#page-27-1)
- 衛星受信モードを**[GPS]**に設定してください。 **参 照** <sup>23</sup> [ページ システム設定](#page-26-2)

# <span id="page-4-1"></span>**バッテリーセーブモードをオンにする**

バッテリーセーブモードを使用することで、バッテリー稼働時間 を長くすることができます。

メインメニューから**[設定]**>**[ディスプレイ]**>**[バッテリー セーブ]**の順に選択し、**[オン]**にします。

バッテリーセーブモードでは、バックライトがタイムアウトすると、 画面がオフになります。 **ボタン**を押すと、画面がオンになり ます。

# **デバイスを長期間保管する場合には**

デバイスを数ヵ月間使用しない場合は、電池を抜いて保管しま す。電池を抜いても保存データに影響はありません。

# **デバイスの電源を入れる**

**1 ボタン**を長押しします。 起動画面が表示され、デバイスの電源が入ります。 **ヒント** 初めて電源を入れた際は、デバイスの表示言語を**[日本語]** または**[English]**から選択します。

# <span id="page-5-0"></span>**GPS を受信する**

GPS を受信するには、通常 30 ~ 60 秒かかります。

**1** 上空の開けた場所に移動します。

- **2** デバイスの電源をオンにします。
- **3** GPS の受信が完了するまでしばらく待ちます。GPS 探索中 は?が点滅します。 ステータスページで GPS の受信強度(.11)を確認できます。

# **ステータスページを表示する**

**ボタン**を押すと、ステータスページが表示されます。ステー タスページでは、バックライトの輝度の調整や、現在の日時、 電池残量、衛星受信強度を確認できます。

**ヒント** ディスプレイ設定のスクリーンショット機能が有効の場合、ス テータスページは表示されません。

# **参 照** <sup>23</sup> [ページ ディスプレイ設定](#page-26-1)

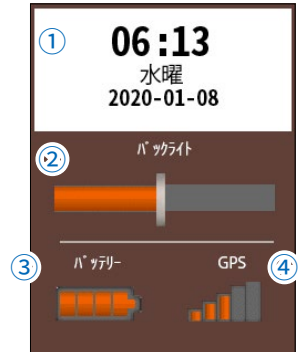

#### **①現在の日時**

現在の日時を表示します。 **②バックライト** バックライトの輝度を調節します。 **③バッテリーステータス** 電池残量を確認できます。 **④衛星受信強度** GPS の受信強度を確認できます。

# **バックライトを点灯する**

バックライトは、いずれかのボタンを押すと点灯します。 アラート鳴動時やメッセージ表示時には自動でバックライトが点 灯します。

# <span id="page-5-1"></span>**バックライトの輝度を調整する**

**注 意** バックライトの輝度を高く設定すると、バッテリーを多く消費 します。また、デバイスが熱くなることがあります。

**1 ボタン**を押して、ステータスページを表示します。

**2 クリックスティック**で輝度を調整します。 右または上:輝度を上げる 左または下:輝度を下げる **ヒント** バッテリー残量が少ないときは、バックライトの輝度が低く なります。

# **製品のアップデート**

# **Garmin Express を使用して最新ソフトウェアを確 認、更新する**

Garmin Express を PC にダウンロードして、最新ソフトウェア の確認、更新を行います。

- **1** 付属の USB ケーブルを使用して、デバイスを PC に接続し ます。
- **2** [Garmin.com/ja-JP/software/express/](https://www.garmin.com/ja-JP/software/express/) にアクセスします。
- **3** 画面に表示される指示にしたがって、ソフトウェアを PC に ダウンロードの上、実行してください。

# **地図データの追加**

別売の Garmin 純正地図データ(microSD カード版)を追加 できます。

**参 照** [29 ページ メモリーカードを挿入する](#page-32-1)

# **メニューページ**

<span id="page-6-0"></span>デバイスの電源を入れるとメインメニューが表示されます。 よく使うメニューをショートカットに登録しておくと、**back ボタ ン**を押して登録したメニューページに切り替えることができま す。

**参 照** [24 ページ ショートカット設定](#page-27-2)

# **メインメニュー**

メインメニューからデバイスの各種機能や設定にアクセスしま す。**menu ボタン**を 2 回続けて押すと、メインメニューをすば やく表示することができます。

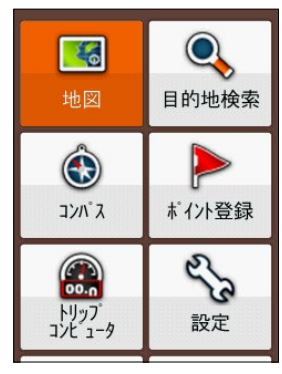

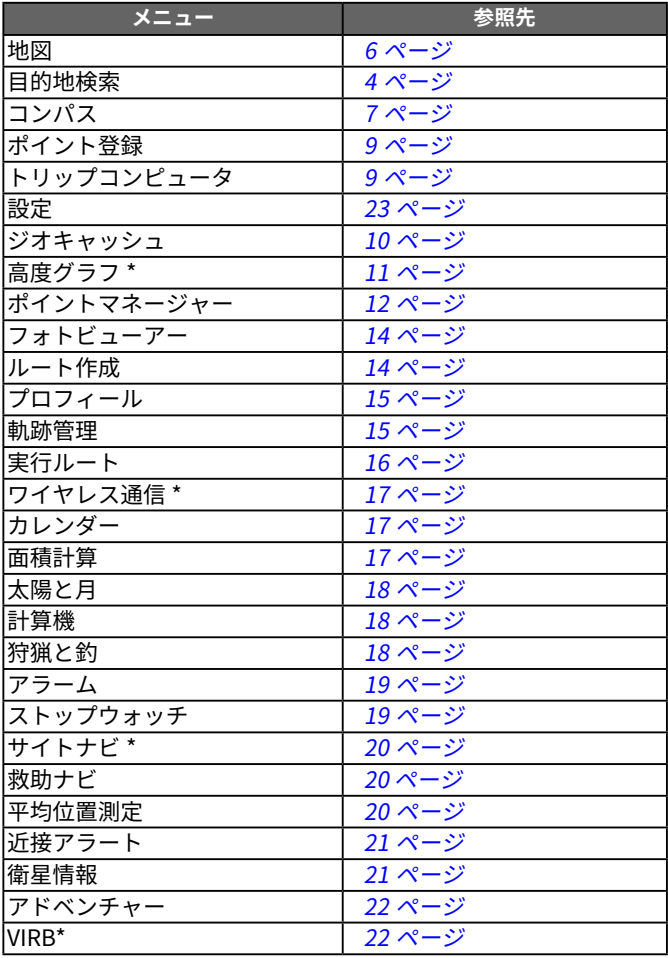

\* eTrex 32x のみ

# **メインメニューのカスタマイズ**

メインメニューの表示項目を編集します。

- **1** メインメニューで **menu ボタン**を押し、**[表示項目選択]**を 選択します。
- **2** 編集するメニュー項目を選択します。
- **3** 次のオプションを選択します。
	- •**[移動]** 項目の位置を移動します。
	- •**[挿入]** 選択した項目の上部に、現在非表示の項目を挿 入します。
	- •**[削除]** メインメニューから選択した項目を削除します。 (このオプションは、**[設定]**には表示されませ ん。)

#### **メインメニューの最後に項目を追加する**

- **1** メインメニューで **menu ボタン**を押し、**[表示項目選択]**を 選択します。
- **2[ページ追加]**を選択します。
- **3** 追加するメニュー項目を選択します。

#### **その他の設定オプション**

- **1** メインメニューで **menu ボタン**を押し、**[表示項目選択]**を 選択します。
- **2 menu ボタン**を押してオプションメニューを表示します。
- **3** 次のオプションを選択します。
	- •**[最少表示][設定]**以外のすべての項目を非表示にしま す。
	- •**[最多表示]** すべての項目を表示します。
	- •**[設定リセット]** メインメニューの設定を初期状態にリ セットします。

# **ナビゲーション**

<span id="page-7-0"></span>ポイント、ルート、軌跡、ジオキャッシュなど、デバイスに保存 されている地点へのナビゲーションを行います。

# <span id="page-7-1"></span>**目的地検索**

目的地を検索してナビゲーションを開始します。 ルート探索およびルート表示の詳細設定については、[26 ペー](#page-29-1) [ジ](#page-29-1)をご参照ください。

# **ナビゲーションを開始する**

**1** メインメニューから、**[目的地検索]**を選択します。

![](_page_7_Picture_6.jpeg)

- **2** カテゴリーを選択します。 **ヒント** 表示されるカテゴリーは、デバイスで利用可能な地図データ により異なります。
- **3** 必要に応じて **menu ボタン** >**[名前検索]**の順に選択して、 目的地名または名前の一部を入力して検索します。
- **4** 目的地を選択します。
- **5[出発]**を選択します。 地図上にナビゲーションのルートが表示されます。

#### **近隣検索**

選択した地点の周辺の地点を検索します。

- **1** メインメニューから、**[目的地検索]**を選択します。
- **2 menu ボタン**を押してオプションメニューを表示します。
- **3[近隣検索]**を選択します。
- **4** 次のオプションを選択して、近隣検索の基準となる地点を 選択します。
	- •**[検索履歴]** 検索履歴から基準地点を選択します。
	- •**[ポイント]** 保存済みポイント一覧から基準地点を選択し ます。
	- •**[現在地周辺]** 現在地を検索の基準地点にします。
	- •**[地図上で選択]** マップポインターを操作して地図上で基 準地点を選択します。**[使用]**を選択(ク リックスティックを押下)して決定します。

地点を選択すると、目的地検索画面に戻ります。

**5** 目的地を選択します。

# **ナビゲーションを中止する**

**1** ナビゲーション実行中に、メインメニューから**[目的地検索]** を選択します。

**2[ナビゲーション中止]**を選択します。

# **別の目的地へのナビゲーションを開始する**

- **1** ナビゲーション実行中に、メインメニューから**[目的地検索]** を選択します。
- **2[他を検索]**を選択します。
- **3** 目的地を選択します。
- **4[出発]**を選択します。 地図上にナビゲーションのルートが表示されます。

# **オフロード / オンロードでルートを再計算する**

- **1** ナビゲーション実行中に、メインメニューから**[目的地検索]** を選択します。
- **2** 次のオプションを選択します。
	- •**[オフロードで再計算]** 現在のルートを直行ルートで再計算します。(現在のルー トがルーティング可能な道路やトレイルに沿ったルート の場合)
	- •**[オンロードで再計算]**

現在のルートをルーティング可能な道路やトレイルに 沿ったルートで再計算します。(現在のルートが直行ルー トの場合)

**3** ルートが再計算されます。

# **ポイント**

デバイスに保存済みのポイントへのナビゲーションを開始しま す。

**参照 9[ページ ポイント登録](#page-12-1)** 

- **1[目的地検索]**>**[ポイント]**の順に選択します。
- **2** 保存済みポイント一覧から、ポイントを選択します。
- **3[出発]**を選択します。 地図上にナビゲーションのルートが表示されます。

# **フォトナビ**

デバイスに保存済みのジオタグ付き画像の地点へのナビゲー ションを開始します。

**参 照** <sup>14</sup> [ページ フォトビューアー](#page-17-1)

- **1[目的地検索]**>**[フォトナビ]**の順に選択します。
- **2** 保存済みのジオタグ付き画像一覧から、画像を選択します。
- **3[出発]**を選択します。 地図上にナビゲーションのルートが表示されます。

# <span id="page-8-0"></span>**軌跡**

軌跡をたどるナビゲーションを開始します。 **参 照** <sup>15</sup> [ページ 軌跡管理](#page-18-2)

- **1[目的地検索]**>**[軌跡]**を選択します。
- **2** 軌跡を選択します。 **[現在の軌跡]**を選択すると、現在の軌跡をたどって開始地 点に戻るナビゲーションを開始します。
- **3[出発]**または**[トラックバック]**を選択します。 地図上にナビゲーションのルートが表示されます。
- **ルート**

デバイスに保存したルートのナビゲーションを開始します。 **参 照** <sup>14</sup> [ページ ルート作成](#page-17-2)

- **1[目的地検索]**>**[ルート]**の順に選択します。
- **2** 保存済みルート一覧から、ルートを選択します。
- **3[出発]**を選択します。 地図上にナビゲーションのルートが表示されます。

# **座標**

目的地の座標情報を入力してナビゲーションを開始します。

- **1[目的地検索]**>**[座標]**の順に選択します。
- **2** 緯度経度を入力し、**[OK]**を選択します。
- **3[出発]**を選択します。 地図上にナビゲーションのルートが表示されます。

# **シミュレーション**

衛星受信モードをデモモードに設定することにより、ナビゲー ションのルートを事前にシミュレートすることができます。

# <span id="page-8-1"></span>**衛星受信モードをデモモードに設定する**

- **1** メインメニューから**[設定]**>**[システム]**の順に選択します。
- **2[衛星受信モード]**を選択します。
- **3[デモモード]**を選択します。 GPS の受信がオフになります。

# <span id="page-8-2"></span>**現在地を変更する**

衛星受信モードをデモモードに変更して GPS の受信をオフにす ると、地図上には GPS で最後に記録した位置が現在地として 表示されます。シミュレーションでナビゲーションの開始地点を 別の場所に設定したい場合は、次の手順で現在地を変更します。

- **1** 衛星受信モードをデモモードに設定します。 **参 照** <sup>5</sup> [ページ 衛星受信モードをデモモードに設定する](#page-8-1)
- **2** メインメニューから**[目的地検索]**を選択します。
- **3** デモモードの現在地として設定する地点を選択します。
- **4[出発]**を選択します。
- **ヒント[出発]**を選択すると、GPS で最後に記録した現在地から、 選択した地点までのルートが自動で探索されます。このとき、 GPS で最後に記録した現在地と選択した地点が離れている と、ルート探索に時間がかかる場合があります。その場合は、 ルート探索設定の**[ルート探索方法]**を**[直行]**に設定して ください。
- **5** シミュレーションの実行についてのメッセージとオプション が表示されたら、**[現在地変更]**を選択します。 デモモードの現在地が選択した地点に変更されます。

# **シミュレーションを開始する**

- **1** 衛星受信モードをデモモードに設定します。 **参 照** <sup>5</sup> [ページ 衛星受信モードをデモモードに設定する](#page-8-1)
- **2** 必要に応じて、デモモードの現在地を変更します。 **参 照** <sup>5</sup> [ページ 現在地を変更する](#page-8-2)
- **3** メインメニューから**[目的地検索]**を選択します。
- **4** カテゴリーを選択します。
- **5** 目的地を選択します。
- **6[出発]**を選択します。 GPS で最後に記録した現在地(またはデモモードの現在地) から、選択した地点までのルートが探索されます。
- **7** シミュレーションの実行についてのメッセージとオプション が表示されたら、**[はい]**を選択します。 シミュレーションが開始します。

# **各種機能**

# <span id="page-9-1"></span><span id="page-9-0"></span>**地図**

地図ページには、現在地を示すアイコン と軌跡、ポイント名 とポイントのシンボルが表示されます。目的地へのナビゲーショ ンを開始すると、地図上にルートが表示されます。

![](_page_9_Figure_3.jpeg)

![](_page_9_Figure_4.jpeg)

**① 地図方位マーク**

地図上の北の方位を示します。

**② 地図の縮尺**

地図の縮尺が表示されます。 **ボタン** / **ボタン**で地図を 拡大 / 縮小します。

**③ 現在地アイコン**

現在地と進行方向を示します。

**④ 軌跡**

現在記録中の軌跡が表示されます。

- **⑤ 詳細ウィンドウ** マップポインターが指す地点の名称または緯度経度と、現 在地からの距離と方角が表示されます。
- **⑥ ポイント**

登録済みのポイント名とシンボルが表示されます。

**⑦ マップポインター**

クリックスティックの上下左右で地図をスクロールします。 クリックスティック押下で地点を選択します。

# **地図上の地点へのナビゲーションを開始する**

**1** 地図ページでマップポインターを操作して、任意の地点を選 択します。

**ヒント** 選択した地点に複数の候補がある場合、表示されるリストか ら目的の地点を選択します。

- **2** 選択した地点の詳細ページが表示されます。
- **3[出発]**を選択します。

# <span id="page-9-3"></span>**表示する地図を切り替える**

- **1** 地図ページを表示した状態で、**menu ボタン**を押します。
- **2[地図設定]**>**[地図情報]**の順に選択します。
- **3** デバイスで認識している地図データ名が表示されます。
- **4** 各地図データの表示 / 非表示を設定します。地図データ名 を選択し、**[有効]**(地図を表示する)/**[無効]**(表示しない) を切り替えます。
- **ヒント** 複数の詳細地図データを認識している場合は、地図ページに表 示する詳細地図データのみ有効に設定し、その他は無効に設定 します。ベースマップはオフにする必要はありません。

# **地図の縮尺を変更する**

地図ページで **ボタン / ボタン**を押します。

表示可能な縮尺は以下の通りです。 800km/500km/300km/200km/120km/80km/50km/30k m/20km/12km/8km/5km/3km/2km/1.2km/800m/500m /300m/200m/120m/80m/50m/30m/20m/12m/8m/5m

### <span id="page-9-2"></span>**地図の表示方法を変更する**

- **1** 地図ページを表示した状態で、**menu ボタン**を押します。
- **2[地図設定]**>**[地図表示]**の順に選択します。
- **3** 次のオプションを選択します
	- •**[ノースアップ]** 地図画面上方が常に北になるよう表示されます。
	- •**[トラックアップ]** 進行方向が常に地図画面上方になるよう表示されます。
	- •**[自動車モード]** 進行方向が常に地図画面上方になり、車両を中心として 少し上空から見たような図で表示されます。

# **地図上の地点をポイントとして保存する**

**1** 地図ページでマップポインターを操作して、任意の地点を選 択します。

**ヒント** 選択した地点に複数の候補がある場合、表示されるリストか ら目的の地点を選択します。

- **2** 選択した地点の詳細ページが表示されます。
- **3 menu ボタン**を押してオプションメニューを表示します。
- **4[ポイント保存]**を選択します。

# <span id="page-10-3"></span><span id="page-10-0"></span>**距離を計測する**

任意の地点間の距離を計測します。

- **1** 計測開始地点にマップポインターを合わせます。(現在地を 開始地点とする場合、この手順は必要ありません。次の手 順に進みます。)
- **2 menu ボタン**を押してオプションメニューを表示します。
- **3[距離計測]**を選択します。
- **4** マップポインターを任意の地点に移動します。 開始地点からの直線距離が表示されます。
	- 任意の地点を選択すると、続けて次の地点を選択すること ができます。複数の地点を選択した場合は、隣接する地 点間の距離と合計距離が表示されます。
- **5** 距離計測を終了するには、**menu ボタン**を押してオプション メニューを表示し、**[計測停止]**を選択します。

# <span id="page-10-4"></span>**地図ページにデータ項目を表示する**

データ項目は初期設定で非表示に設定されています。

- **1** 地図ページを表示した状態で、**menu ボタン**を押します。
- **2[地図設定]**>**[データ項目表示]**の順に選択します。

#### **3** 次のオプションを選択します。

- •**[1 項目(大)]**/**[2 項目(小)]**/**[4 項目(小)]**: 地図上に任意のデータ項目を表示します。
- •**[ダッシュボード]**:任意のダッシュボードを表示します。
- •**[カスタム]**:ナビゲーション中 / ナビゲーション中以外で 表示する項目を切り替えます。

# <span id="page-10-2"></span>**データ項目を変更する**

表示するデータ項目を変更します。(**[1 項目(大)][2 項目(小)] [4 項目(小)]**選択時)

- **1** 地図ページを表示した状態で、**menu ボタン**を押します。
- **2[データ項目変更]**を選択します。
- **3** 変更するデータ項目を選択します。
- **4** データ項目一覧から、表示するデータ項目を選択します。 **参 照** <sup>30</sup> [ページ データ項目](#page-33-1)
- **5** データ項目の変更を終了するには、**back ボタン**を押します。

# **ダッシュボードを変更する**

地図上に表示できるダッシュボードには、次のオプションがあり ます。(**[ダッシュボード]**選択時)

**[レクリエーション]**

日の出 / 日の入時間、高度、移動積算距離を表示します。

# **[自動車]**

自動車でのナビゲーション向けの項目を表示します。

## **[ストップウォッチ]**

ストップウォッチを表示します。

#### **[コンパス]**

コンパスを表示します。

# **[ジオキャッシュ]**

最寄りのジオキャッシュの情報を表示します。

# **[高度]**

高度グラフを表示します。(eTrex 32x のみ)

# **地図ページのメニュー**

地図ページを表示して、**menu ボタン**を押します。

表示されるオプションは、実行中の機能や設定により異なりま す。

### **[ナビ再開]**

直前に中止したナビゲーションを再開します。

**[データ項目変更]**

地図ページ上に表示するデータ項目を変更します。(データ 項目表示**[1 項目(大)]**/**[2 項目(小)]/[4 項目(小)]** 選択時)

**参 照** [7 ページ データ項目を変更する](#page-10-2)

#### **[地図設定]**

地図に関する設定を行います。

**参照 24 [ページ 地図設定](#page-27-1)** 

#### **[ジオキャッシュ表示]**

ジオキャッシュページを表示します。(ダッシュボード**[ジオ キャッシュ**】選択時)

**参 照** <sup>10</sup> [ページ ジオキャッシュ](#page-13-1)

#### **[ストップウォッチ操作]**

ストップウォッチを操作します。(ダッシュボード**[ストップ ウォッチ]**選択時)ストップウォッチを操作後は、**back ボタ ン**で地図ページの操作に戻ります。

#### **[高度]**

- 高度グラフページを表示します。(eTrex 32x のみ、ダッシュ ボード**[高度]**選択時)
- **参 照** <sup>11</sup> [ページ 高度グラフ](#page-14-1)
- **[距離計測]**

任意の地点間の距離を計測します。

**参 照** <sup>7</sup> [ページ 距離を計測する](#page-10-3)

**[設定リセット]**

地図ページの設定を初期状態にリセットします。

# <span id="page-10-1"></span>**コンパス**

ナビゲーション中にコンパスページを表示すると、進行方向に かかわらず は目的地の方向を指し示します。

![](_page_10_Picture_63.jpeg)

**① ダッシュボード**

ダッシュボードには初期設定で**[データ項目 小]**が表示 されています。

- **② コンパスリング** 方位を示します。
- **③ 方位ポインター**
- ナビゲーション中のみ目的地や経由地、転換地点への方 向を矢印で表示します。

コンパス表示がコースポインターの場合のコンパスの見方は、 [8 ページ](#page-11-1)をご参照ください。

# <span id="page-11-4"></span><span id="page-11-0"></span>**コンパスを校正する**

#### **ヒント** この機能は eTrex 32x のみ対応しています。

eTrex 32x には 3 軸電子コンパスが内蔵されています。長距離 を移動したときや、極端な温度変化があったとき、電池を交換 したときはコンパスを校正してください。

コンパス校正は、周辺に磁気を帯びた機器のない場所で実施し てください。パソコンの近くやマグネットが張り付く机などの上 では、成功しない場合があります。自動車やビルの近く、頭上 に電線のある場所を避け、屋外で実施してください。

- **1** コンパスページを表示した状態で、**menu ボタン**を押します。
- **2[コンパス校正]**>**[開始]**の順に選択します。
- **3** 画面に表示される指示に従い、デバイスを回転させます。
- **4[次へ]**を選択して次の指示に進みます。
- **5** 校正が完了したら、**[OK]**を選択します。 校正が失敗した場合、**[リトライ]**を選択して再試行します。

### <span id="page-11-3"></span>**ダッシュボードを変更する**

コンパスページのダッシュボードを変更します。

**1** コンパスページを表示した状態で、**menu ボタン**を押します。

**2[ダッシュボード変更]**を選択します。

#### **3** 次のオプションを選択します。

- •**[レクリエーション]**:ダッシュボードに日の出 / 日の入時 間、高度、移動積算距離を表示しま す。
- •**[自動車]**:ダッシュボードにスピードメーター、トリップメー ター、オドメーターを表示します。
- •**[ストップウォッチ]**:ダッシュボードにストップウォッチを 表示します。
- •**[データ項目 小]**:ダッシュボードにデータ項目を 4 項目 表示します。
- •**[データ項目 大]**:ダッシュボードにデータ項目を1 項目と、 電池残量・時刻・衛星受信強度を表示 します。
- •**[ジオキャッシュ]**:ダッシュボードに最寄りのジオキャッ シュの情報を表示します。
- •**[高度]**:ダッシュボードに高度グラフを表示します。(eTrex 32x のみ)

### <span id="page-11-2"></span>**ダッシュボードのデータ項目を変更する**

#### ダッシュボードのデータ項目を変更します。(ダッシュボード**[デー タ項目 小]**/**[データ項目 大]**選択時)

- **1** コンパスページを表示した状態で、**menu ボタン**を押します。
- **2[データ項目変更]**を選択します。
- **3** 変更するデータ項目を選択します。
- **4** データ項目一覧から、表示するデータ項目を選択します。 **参 照** <sup>30</sup> [ページ データ項目](#page-33-1)
- **5** データ項目の変更を終了するには、**back ボタン**を押します。

# <span id="page-11-1"></span>**コースポインター**

コースポインターは、水上を移動しているときや、大きな障害 物のない経路を直線的に進むときに便利です。また、浅瀬や水 中の岩などのコースの近くの危険箇所を回避したいときにも役 立ちます。

- **1** コンパスページを表示した状態で、**menu ボタン**を押します。
- **2[方位基準設定]**>**[コンパス表示]**>**[コース]**の順に選択 します。

![](_page_11_Figure_32.jpeg)

#### **① コースライン**

出発点と目的地を結んだ直線が表示されます。

- **② オフコースライン**
- コースラインからの逸脱方向(左右)を示します。
- **③ドット**
- オフコースラインの逸脱距離の目安を示します。
- **④ 縮尺** ドット間の縮尺を示します。 **ボタン** / **ボタン**で縮尺を変 更します。

# **コンパスページのメニュー**

コンパスページを表示して、**menu ボタン**を押します。 表示されるオプションは、実行中の機能や設定により異なりま す。

#### **[サイトナビ]**

サイトナビを開始します。(eTrex 32x のみ)

## **参 照** <sup>20</sup> [ページ サイトナビ](#page-23-1)

**[ナビ再開]** 直前に中止したナビゲーションを再開します。

- **[データ項目変更]**
	- ダッシュボードのデータ項目を変更します。

**参 照** <sup>8</sup> [ページ ダッシュボードのデータ項目を変更する](#page-11-2)

#### **[ダッシュボード変更]**

ダッシュボードを変更します。

**参 照** <sup>8</sup> [ページ ダッシュボードを変更する](#page-11-3)

#### **[ジオキャッシュ表示]**

ジオキャッシュページを表示します。(ダッシュボード**[ジオ キャッシュ**】選択時)

# **参 照** <sup>10</sup> [ページ ジオキャッシュ](#page-13-1)

**[高度]**

高度グラフページを表示します。(eTrex 32x のみ、ダッシュ ボード**[高度]**選択時)

**参 照** <sup>11</sup> [ページ 高度グラフ](#page-14-1)

# **[コンパス校正]**

コンパスを校正します。(eTrex 32x のみ)

# **参 照** <sup>8</sup> [ページ コンパスを校正する](#page-11-4)

**[方位基準設定]**

コンパスの方位基準を設定します。 **参 照** <sup>25</sup> [ページ 方位基準設定](#page-28-1)

#### <span id="page-12-0"></span>**[設定リセット]**

コンパスページの設定を初期状態にリセットします。

# <span id="page-12-1"></span>**ポイント登録**

現在地や任意の地点の位置情報をポイントとしてデバイスに保 存することができます。高度や名称など位置情報の詳細を追加 できます。

**ヒント** ポイント情報を含む GPX ファイルをデバイスに転送することも できます。BaseCamp からエクスポートするか、デバイスの内 蔵メモリ内の**[Garmin]**フォルダ >**[GPX]**フォルダに保存し ます。

### **参 照** <sup>29</sup> [ページ デバイスにファイルを転送する](#page-32-2)

- **1** メインメニューから、**[ポイント登録]**を選択します。
- **2** 現在地の位置情報が表示されます。情報を任意で編集し、 **[OK]**を選択して登録します。
	- •**[地図]**を選択すると、地図上で地点を確認できます。

**参 照** <sup>6</sup> [ページ 地図](#page-9-1)

![](_page_12_Figure_10.jpeg)

- **①シンボル**
- ポイントに任意のマークを割り当てることができます。 **②ポイント名**
- ポイント名を表示します。
- **③メモ / 登録日**
- コメントを入力します。
- **④位置**

位置情報が座標で表示されます。

**⑤高度**

高度データを表示します。

# **ポイント登録のメニュー**

ポイント登録ページを表示して、**menu ボタン**を押します。 表示されるオプションは、実行中の機能や設定により異なりま す。

#### **[平均位置測定]**

同一の地点で測位を複数回繰り返し、その平均値を求める ことで、ポイントの位置精度を向上します。

# **参 照** <sup>20</sup> [ページ 平均位置測定](#page-23-3)

# **[ポイント投影]**

ポイントを投影して新規ポイントを作成します。 **参 照** <sup>13</sup> [ページ ポイント投影](#page-16-1)

#### **[ポイント移動]**

ポイントを任意の位置に移動します。

**参照 13[ページ ポイント移動](#page-16-2)** 

# **[近隣検索]**

指定した位置に近いポイントを検索します。

eTrex 22x/32x 99 and 22x/32x 99 and 22x/32x 99 and 22x/32x 99 and 22x/32x 99 and 22x/32x 99 and 22x 99 and 22x

**[近接アラート]**

近接アラートを設定します。

**参 照** <sup>21</sup> [ページ 近接アラート](#page-24-1)

**[ルートに追加]**

ポイントをルートに追加します。

**参 照** [13 ページ ポイントをルートに追加する](#page-16-3)

# <span id="page-12-2"></span>**トリップコンピュータ**

トリップコンピュータは、トリップ(移動積算距離)、最高速度、 平均速度、現在の速度などの役立つデータを表示します。トリッ プコンピュータのレイアウト、ダッシュボード、データ項目はカ スタマイズできます。

![](_page_12_Picture_419.jpeg)

**① ダッシュボード**

ダッシュボードには初期設定で**[レクリエーション]**が表 示されています。

- **② データ項目表示部**
	- データ項目が表示されます。

# <span id="page-12-3"></span>**ダッシュボードを変更する**

トリップコンピュータページのダッシュボードを変更します。

- **1** トリップコンピュータページを表示した状態で、**menu ボタ ン**を押します。
- **2[ダッシュボード変更]**を選択します。
- **3** 次のオプションを選択します。
	- •**[レクリエーション]**:ダッシュボードに日の出 / 日の入時 間を表示します。
	- •**[自動車]**:ダッシュボードにスピードメーター、トリップメー ター、オドメーターを表示します。
	- •**[ストップウォッチ]**:ダッシュボードにストップウォッチを 表示します。
	- •**[データ項目 小]**:ダッシュボードにデータ項目を 4 項目 表示します。
	- •**[データ項目 大]**:ダッシュボードにデータ項目を1 項目と、 電池残量・時刻・衛星受信強度を表示 します。
	- •**[コンパス]**:ダッシュボードにコンパスを表示します。
	- •**[ジオキャッシュ]**:ダッシュボードに最寄りのジオキャッ シュの情報を表示します。
	- •**[高度]**:ダッシュボードに高度グラフを表示します。(eTrex 32x のみ)

# <span id="page-13-2"></span><span id="page-13-0"></span>**データ項目を変更する**

トリップコンピュータページのデータ項目を変更します。

- **1** トリップコンピュータページを表示した状態で、**menu ボタ ン**を押します。
- **2[データ項目変更]**を選択します。
- **3** 変更するデータ項目を選択します。
- **4** データ項目一覧から、表示するデータ項目を選択します。 **参 照** <sup>30</sup> [ページ データ項目](#page-33-1)
- **5** データ項目の変更を終了するには、**back ボタン**を押します。

#### **トリップコンピュータのメニュー**

トリップコンピュータページを表示して、**menu ボタン**を押しま す。 表示されるオプションは、実行中の機能や設定により異なりま す。 **[リセット]** トリップデータを項目別にリセットします。 **[2 項目表示]/[6 項目表示]** データ項目表示部の項目表示数を変更します。 **[データ項目変更]** データ項目を変更します。 **参 照** <sup>10</sup> [ページ データ項目を変更する](#page-13-2) **[ダッシュボード変更]** ダッシュボードを変更します。 **参 照** <sup>9</sup> [ページ ダッシュボードを変更する](#page-12-3) **[ジオキャッシュ表示]** ジオキャッシュページを表示します。(ダッシュボード**[ジオ キャッシュ**】選択時) **参照 10[ページ ジオキャッシュ](#page-13-1) [高度]** 高度グラフページを表示します。(eTrex 32x のみ、ダッシュ ボード**[高度]**選択時) **参 照** <sup>11</sup> [ページ 高度グラフ](#page-14-1)

# **[設定リセット]**

トリップコンピュータページの設定を初期状態にリセットしま す。

# <span id="page-13-1"></span>**ジオキャッシュ**

ジオキャッシュとは、GPS を利用した宝探しゲームです。ジオ キャッシュのデータをデバイスにダウンロードして、ナビゲーショ ンすることができます。

# **PC でジオキャッシュをダウンロードする**

[www.geocac](http://www.geocaching.com)hing.com からダウンロードした GPX ファイル形 式のジオキャッシュデータを、PC からデバイスに取り込みます。 プレミアムアカウントの場合、poket query 機能で複数のジオ キャッシュデータをグループ化して一つの GPX ファイルとしてダ ウンロードすることができます。

- **1** デバイスを PC に接続します。
- **2** [www.geocac](http://www.geocaching.com)hing.com にアクセスします。
- **3** 新規アカウントを作成またはサインインします。
- **4** ジオキャッシュを検索して、GPX ファイルをダウンロードし ます。

**5** ダウンロードした GPX ファイルを、デバイスの内蔵メモリ内 の**[Garmin]**フォルダ>**[GPX]**フォルダに保存します。

### <span id="page-13-3"></span>**ジオキャッシュを検索する**

デバイスのジオキャッシュデータを名前や条件で絞り込んで検索 します。

- **1** メインメニューから**[ジオキャッシュ]**を選択します。
- **2 menu ボタン**を押してオプションメニューを表示します。
- **3** 次のオプションを選択します。
	- •**[名前検索]** 名前検索でジオキャッシュを絞り込みます。
	- •**[近隣検索]** 指定した位置に近いジオキャッシュを検索します。
	- •**[絞り込み検索] [条件選択]**から、タイプやサイズを選択してジオキャッ シュを絞り込みます。 選択した条件は、**[検索条件]**としてデバイスに保存さ れます。保存済みの検索条件は、ジオキャッシュ設定の **[絞り込み設定]**で管理することができます。

#### **ジオキャッシュの詳細を確認する**

- **1** メインメニューから**[ジオキャッシュ]**を選択します。
- **2** 詳細を確認するジオキャッシュを選択します。
- **3 menu ボタン**を押して、**[詳細]**を選択します。

# **ジオキャッシュへのナビゲーションを開始する**

- **1** メインメニューから**[ジオキャッシュ]**を選択します。
- **2** ナビゲーションを開始するジオキャッシュを選択します。
- **3[出発]**を選択します。

#### **ジオキャッシュのヒントを確認する**

ジオキャッシュを発見するための便利な情報やヒントを確認しま す。

- **1** ジオキャッシュへのナビゲーション実行中に、次のいずれか の操作をします。
	- 地図ページで **menu ボタン**>**[ジオキャッシュ表示]**を 選択
	- メインメニューから**[ジオキャッシュ]**を選択
- **2** 次のオプションを選択します。
	- •**[解説参照]** ジオキャッシュの解説を確認します。
	- •**[ログ参照]** 他のプレーヤーが記録したログを確認しま す。
	- •**[ヒント]** ジオキャッシュのヒントを確認します。
	- •**[chirp の詳細表示]** 接続中の chirp の詳細情報を確認 します。(eTrex 32x のみ)
	- •**[次の場所入力]** マルチキャッシュの次のステージの座 標を入力してナビゲーションを開始しま す。

#### **ログを記録する**

ジオキャッシュの探索結果のログを記録します。

- <span id="page-14-0"></span>**1** ジオキャッシュへのナビゲーション実行中に、次のいずれか の操作をします。
	- 地図ページで **menu ボタン**>**[ジオキャッシュ表示]**を 選択
	- メインメニューから**[ジオキャッシュ]**を選択
- **2[メモ]**を選択します。
- **3** 探索結果を、**[発見][未発見]** / **[修繕必要]** / **[不可(存在無し)]** / から選択します。
- **4** 次のオプションを選択します。
	- •**[OK]** ログを終了します。
	- •**[次を探す]** 最寄りのジオキャッシュへのナビゲーション を開始します。
	- •**[コメント入力]** ログのコメントを入力します。

デバイスを PC に接続して [www.geocac](http://www.geocaching.com)hing.com にサイン インすると、自動的にログがアップロードされます。

# <span id="page-14-4"></span>**chirp**

#### **ヒント** この機能は eTrex 32x のみ対応しています。

ジオキャッシュに隠された chirp を検索して、ジオキャッシュを 探索します。

chirp について詳しくは chirp デバイスの操作マニュアルをご覧 ください。

# **chirp 検索を有効にする**

- **1** メインメニューから**[設定]**>**[ジオキャッシュ]**の順に選択 します。
- **2[chirp 検索]**を選択して、ステータスをオンにします。 chirp の検索が開始します。

# **chirp を利用してジオキャッシュを探索する**

chirp 検索を有効にして、ジオキャッシュへのナビゲーションを 開始します。chirp が隠されたジオキャッシュの約 10m の範囲 に入ると、chirp の詳細を確認できます。

# **1[chirp の詳細表示]**を選択します。

**2** 必要に応じて、**[出発]**を選択してナビゲーションを開始します。

# **ジオキャッシュのメニュー**

ジオキャッシュ一覧を表示して、**menu ボタン**を押します。 表示されるオプションは、実行中の機能や設定により異なりま す。

# **[名前検索][近隣検索][絞り込み検索]**

# ジオキャッシュを絞り込みます。

# **参 照** <sup>10</sup> [ページ ジオキャッシュを検索する](#page-13-3)

# **[発見済を表示]**

発見済みのジオキャッシュを表示します。

# **[未発見を表示]**

未発見のジオキャッシュを表示します。

# **[ジオキャッシュ設定]**

ジオキャッシュに関する設定を行います。

**参 照** <sup>26</sup> [ページ ジオキャッシュ設定](#page-29-2)

# **[chirp の詳細表示]**

接続中の chirp の詳細情報を確認します。(eTrex 32x のみ)

# <span id="page-14-1"></span>**高度グラフ**

**ヒント** この機能は eTrex 32x のみ対応しています。

高度または気圧のグラフが表示されます。初期設定では、現在 の軌跡の高度グラフが表示されます。グラフ上の地点を選択し て、詳細を確認することができます。

![](_page_14_Figure_38.jpeg)

### **① データ項目表示部**

データ項目が表示されます。

- **② Y 軸ズーム倍率**
	- 詳細グラフの Y 軸のスケールが表示されます。
- **③ X 軸ズーム倍率** 詳細グラフの X 軸のスケールが表示されます。 **④ 地点選択ポイント**
- グラフ上の任意の地点を指し示します。
- **⑤ 情報ウィンドウ** 地点選択ポイントで指定した点の情報を表示します。

# <span id="page-14-3"></span>**気圧高度計を校正する**

現在地の正確な高度または気圧がわかる場合、気圧高度計を 手動で校正することができます。

- **1** 高度ページを表示した状態で、**menu ボタン**を押します。
- **2[高度校正]**を選択します。
- **3** 画面に表示される指示に従って操作します。数値入力後は、 **[OK]**を選択して確定します。
- **4** 校正が完了したら**[OK]**を選択して終了します。

# <span id="page-14-2"></span>**データ項目を変更する**

高度ページのデータ項目を変更します。

- **1** 高度ページを表示した状態で、**menu ボタン**を押します。
- **2[データ項目変更]**を選択します。
- **3** 変更するデータ項目を選択します。
- **4** データ項目一覧から、表示するデータ項目を選択します。 **参 照** <sup>30</sup> [ページ データ項目](#page-33-1)
- **5** データ項目の変更を終了するには、**back ボタン**を押します。

# <span id="page-15-0"></span>**グラフ上の地点を選択して詳細を確認する**

- **1** 高度ページを表示した状態で、**クリックスティック**を横方向 に倒します。
- **2** グラフ上に地点選択ポイント(赤い点)が表示されます。 **クリックスティック**を左右に倒して地点選択ポイントを移動す ることができます。
- **3** 情報ウィンドウに地点選択ポイントで選択した地点の日時と 高度が表示されます。

# **高度グラフのメニュー**

高度グラフを表示して、**menu ボタン**を押します。

表示されるオプションは、実行中の機能や設定により異なりま す。

### **[プロットタイプ変更]**

高度グラフに表示するデータタイプを選択します。

- •**[高度 / 時間]** 時間の推移による高度変化を表示します。
- •**[高度 / 距離]** 距離の推移による高度変化を表示します。
- •**[校正気圧]** 時間の推移による校正気圧の変化を表示し ます。
- •**[大気圧]** 時間の推移による大気圧の変化を表示します。

### **[ズーム倍率変更]**

詳細グラフのズーム倍率を変更します。クリックスティックの 上下で Y 軸、左右で X 軸のスケールを調整します。

#### **[データ項目変更]**

データ項目を変更します。

#### **参 照** <sup>11</sup> [ページ データ項目を変更する](#page-14-2)

**[リセット]**

トリップデータ、ポイント、軌跡などのデータをリセットします。 **参 照** <sup>27</sup> [ページ リセット](#page-30-1)

#### **[高度校正]**

気圧高度計を校正します。

**参 照** <sup>11</sup> [ページ 気圧高度計を校正する](#page-14-3)

#### **[設定リセット]**

高度グラフの設定を初期状態にリセットします。

# <span id="page-15-1"></span>**ポイントマネージャー**

ポイントマネージャーでは、登録済みのポイントを一覧で確認し たり、編集や削除などができます。

![](_page_15_Picture_27.jpeg)

#### **①シンボル**

ポイントに任意のマークを割り当てることができます。 **②ポイント名**

- ポイント名を表示します。
- **③現在地からの距離**

現在地からの距離を表示します。

**④現在地からの方位**

現在地からの方位を示します。

# **ポイントを編集する**

**1** メインメニューから**[ポイントマネージャー]**を選択します。

**2** 保存済みポイント一覧から、編集するポイントを選択します。

![](_page_15_Figure_38.jpeg)

**①シンボル**

ポイントに任意のマークを割り当てることができます。

**②ポイント名**

- ポイント名を表示します。
- **③メモ / 登録日**

コメントを入力します。

- **④位置** 位置情報が座標で表示されます。
- **⑤高度**

高度データを表示します。

**3** 項目を選択して編集します。 文字入力後は、**[OK]**を選択して確定します。

# <span id="page-16-0"></span>**ポイントを削除する**

- **1** メインメニューから、**[ポイントマネージャー]**を選択します。
- **2** 保存済みポイント一覧から削除したいポイントを選択して、 **menu ボタン**を押します。
- **3[消去]**を選択します。
- **4** メッセージを確認して**[はい]**を選択します。

# <span id="page-16-1"></span>**ポイント投影**

ポイントを投影して新規ポイントを作成します。

- **1** メインメニューから、**[ポイントマネージャー]**を選択します。
- **2** 投影の起点とするポイントを選択します。
- **3 menu ボタン**を押して、**[ポイント投影]**を選択します。
- **4** 方位角を入力して、**[OK]**を選択します。
- **5** 距離の単位を選択します。
- **6** 距離を入力して、**[OK]**を選択します。
- **7** 次のオプションを選択します。
	- •**[保存]** 投影したポイントを保存します。
	- •**[保存と編集]** 投影したポイントを保存して、ポイント詳 細を表示します。

### <span id="page-16-2"></span>**ポイント移動**

ポイントを任意の位置に移動します。

- **1** メインメニューから**[ポイントマネージャー]**を選択します。
- **2** 移動させたいポイントを選択します。
- **3 menu ボタン**を押して、**[ポイント移動]**を選択します。
- **4** ポイントを移動させたい位置にマップポインターを合わせて **[移動]**を選択すると、ポイントが移動します。

# <span id="page-16-3"></span>**ポイントをルートに追加する**

ルートにポイントを追加します。

- **1** メインメニューから**[ポイントマネージャー]**を選択します。
- **2** ルートに追加したいポイントを選択します。
- **3 menu ボタン**を押して、**[ルートに追加]**を選択します。
- **4** 追加するルートを選択します。
- **5** メッセージを確認して**[OK]**を選択します。

#### <span id="page-16-4"></span>**ポイントを現在地に変更する**

ポイントの位置を現在地に置き換えます。 **1** メインメニューから、**[ポイントマネージャー]**を選択します。

- **2** 位置を現在地に置き換えたいポイントを選択します。
- **3 menu ボタン**を押して、**[現在地に置き換え]**を選択します。

**ポイントマネージャーのメニュー** ポイントマネージャーページを表示して、**menu ボタン**を押し ます。 表示されるオプションは、実行中の機能や設定により異なりま す。 **[名前検索]** 名前検索でポイントを絞り込みます。 **[近隣検索]** 指定した位置に近いポイントを検索します。 **[並べ替え]** 近隣順 / 名前順に並べ替えます。 **[全て消去]** 全てのポイントを削除します。 **ポイント詳細表示中のメニュー** ポイントマネージャーページから、保存済みポイントを選択して、 **menu ボタン**を押します。 **[消去]** ポイントを削除します。 **[平均位置測定]** 同一の地点で測位を複数回繰り返し、その平均値を求める ことで、ポイントの位置精度を向上します。 **参 照** <sup>20</sup> [ページ 平均位置測定](#page-23-3) **[ポイント投影]** ポイントを投影して新規ポイントを作成します。 **参 照** <sup>13</sup> [ページ ポイント投影](#page-16-1) **[ポイント移動]** ポイントを任意の位置に移動します。 **参 照** <sup>13</sup> [ページ ポイント移動](#page-16-2) **[近隣検索]** 選択したポイントに近いポイントを検索します。 **[近接アラート]** 近接アラートを設定します。 **参 照** <sup>21</sup> [ページ 近接アラート](#page-24-1) **[ルートに追加]**

- ポイントをルートに追加します。
- **参 照** <sup>13</sup> [ページ ポイントをルートに追加する](#page-16-3)

#### **[現在地に置き換え]**

ポイントの位置を現在地に置き換えます。

**参 照** [13 ページ ポイントを現在地に変更する](#page-16-4)

# <span id="page-17-1"></span><span id="page-17-0"></span>**フォトビューアー**

PC からデバイスの内蔵メモリに取り込んだ 画像データや、 microSD カード(別売)の画像データを閲覧することができます。 **注 意** JPEG 形式のファイルのみ対応しています。

![](_page_17_Picture_2.jpeg)

# **画像を確認する**

- **1** メインメニューから**[フォトビューアー]**を選択して、画像一 覧から画像を選択します。
- 2 ▼ボタン /▲ボタンを押すと、画像が拡大 / 縮小します。

### **フォトビューアーのメニュー**

フォトビューアーページを表示して、**menu ボタン**を押します。 表示されるオプションは、実行中の機能や設定により異なりま す。

#### **[写真を検索]>[最新]**

更新日時の新しい画像から順に表示されます。

#### **[写真を検索]>[近隣]**

オプションから位置を指定し、その場所に近い順に画像を表 示します。

## **[写真を検索]>[日付指定]**

撮影日時から画像を検索します。

以下のオプションは画像選択時のみ表示されます。

#### **[地図参照]**

画像に含まれる位置情報を地図上で確認することができま す。(このオプションはジオタグ付きの画像にのみ表示されま す。)

#### **[詳細情報]**

撮影日時やカメラ情報など、画像の詳細情報を確認できます。 **[消去]**

画像を削除します。

# <span id="page-17-2"></span>**ルート作成**

ルートの新規作成と管理を行います。

![](_page_17_Picture_22.jpeg)

#### **①ルート作成**

ルートを新規作成します。 **②保存済みルート一覧** 保存済みのルートが一覧で表示されます。

# **ルートを作成する**

- **1** メインメニューから**[ルート作成]**を選択します。
- **2[ルート作成]**>**[開始ポイント選択]**の順に選択します。
- **3** 目的地検索のカテゴリーが表示されます。 カテゴリーを選択して、ルートの開始地点となるポイントを 選択します。
- **4[使用]**を選択します。
- **5** 次の経由地点を追加するには、**[次ポイント選択]**を選択し ます。 必要に応じて、手順 3 ~ 5 を繰り返します。
- **6 back ボタン**を押して、ルート作成を完了します。ルートが 保存されます。

# **ルートを地図上で確認する**

- **1** メインメニューから**[ルート作成]**を選択します。
- **2** 保存済みルート一覧からルートを選択します。
- **3[地図参照]**を選択します。

# **ルートの管理**

保存済みルートデータの確認、編集を行います。

- **1** メインメニューから**[ルート作成]**を選択します。
- **2** 保存済みルート一覧からルートを選択します。
- **3** 次のオプションを選択します。
	- •**[ルート編集]** ルートを編集します。
	- •**[地図参照]** 地図上でルートを確認します。
	- •**[高度グラフ]** ルートの高度グラフを確認します。
	- •**[名前編集]** ルートの名前を編集します。
	- •**[ルート反転]** ルートを反転して上書き保存します。
	- •**[ルート消去]** ルートを削除します。

# <span id="page-18-0"></span>**ルートを編集する**

- **1** メインメニューから**[ルート作成]**を選択します。
- **2** 保存済みルート一覧から編集したいルートを選択します。
- **3[ルート編集]**を選択します。
- **4** ルートの末尾に経由地を追加するには、**[次ポイント選択]**を 選択して、目的地検索カテゴリーから追加する地点を選択 します。
- **5** 経由地の地図参照、並べ替え、挿入または削除を行うには、 任意の経由地を選択して次のオプションを選択します。
	- •**[地図参照]** 選択した経由地を地図上で確認します。
	- •**[上方向へ]**/**[下方向へ]** 選択した経由地をルートの上 または下へ移動します。
	- •**[挿入]** 選択した経由地の直前に経由地を追加します。 目的地検索カテゴリーから追加する地点を選択 します。
	- •**[削除]** 選択した経由地を削除します。
- **6 back ボタン**を押して、ルート編集を完了します。

# **ルートを削除する**

- **1** メインメニューから**[ルート作成]**を選択します。
- **2** 保存済みルート一覧からルートを選択します。
- **3[ルート消去]**を選択します。

# **すべてのルートデータを消去する**

- **1** メインメニューから**[ルート作成]**を選択します。
- **2 menu ボタン**を押して、**[全て消去]**を選択します。
- **3** メッセージを確認して**[はい]**を選択します。

# <span id="page-18-1"></span>**プロフィール**

デバイスの設定はすべて現在のプロフィールに保存されます。 プロフィールを使い分けることで、デバイスの用途にあった設定 をすぐに呼び出すことができます。

![](_page_18_Picture_345.jpeg)

**①現在のプロフィール**

現在設定中のプロフィール名が表示されます。

**②プロフィール一覧**

デバイスにはあらかじめ 5 種類のプロフィールが登録され ています。

# **プロフィールを変更する**

- **1** メインメニューから**[プロフィール]**を選択します。
- **2** 変更したいプロフィールを選択します。

# <span id="page-18-3"></span>**プロフィールを新規作成する**

現在のデバイスの設定をもとに、新規プロフィールを新規しま す。

- **1** プロフィールページを表示した状態で、**menu ボタン**を押し ます。
- **2[プロフィール設定]**を選択します。
- **3[プロフィール作成]**を選択します。
- **4** メッセージを確認して**[OK]**を選択すると、リストの一番下 にプロフィールが追加されます。
- **5** プロフィールの名前を変更する場合はプロフィールを選択し、 **[名前編集]**から行います。

**プロフィールのメニュー**

プロフィールページを表示して、**menu ボタン**を押します。

**[プロフィール設定]** プロフィールに関する設定を行います。 **参 照** <sup>27</sup> [ページ プロフィール設定](#page-30-2)

# <span id="page-18-2"></span>**軌跡管理**

軌跡の保存と管理を行います。

![](_page_18_Picture_41.jpeg)

# **①現在の軌跡**

現在記録中の軌跡を表示します。

**②アーカイブ済軌跡**

アーカイブ済みの軌跡一覧を表示します。

# **③保存済み軌跡一覧**

保存済みの軌跡が一覧で表示されます。

# <span id="page-19-0"></span>**軌跡の記録を開始する**

初期設定では、デバイスの電源がオンで GPS を受信していると き、自動で軌跡の記録を開始します。次の手順で軌跡の記録設 定をカスタマイズできます。

- **1** メインメニューから**[設定]**>**[軌跡]**の順に選択します。
- 2 「軌跡ログ]で次のオプションを選択します。
	- •**[記録して表示しない]** 軌跡を記録します。地図メニュー 選択時、地図上には軌跡を表示 しません。
	- •**[記録して表示する]** 軌跡を記録します。地図メニュー選 択時、地図上に軌跡を表示します。
	- •**[記録しない]** 軌跡を記録しません。
- **3[記録方法]**で次のオプションを選択します。
	- •**[距離]** 記録間隔を距離で設定します。
	- •**[時間]** 記録間隔を時間で設定します。
	- •**[自動]** 記録間隔を自動調節します。
- **4[記録間隔]**で、軌跡の記録間隔を設定します。 **[記録方法]**で**[距離]**または**[時間]**を選択している場合: 数値を入力して**[OK]**を選択します。
	- **[記録方法]**で**[自動]**を選択している場合:

**[最高]**/**[高]**/**[標準]**/**[低]**/**[最低]**から選択します。 **注 意** 記録間隔を**[最高]**、あるいは短く設定すると、メモリ使用 量が多くなります。

# **記録中の軌跡を確認 / 保存する**

- **1** メインメニューから**[軌跡管理]**>**[現在の軌跡]**の順に選 択します。
- **2** 次のオプションを選択します。
	- •**[軌跡保存]** 記録中の軌跡全体を、名前を付けて保存し ます。
	- •**[選択保存]** 記録中の軌跡の一部を選択し、名前を付け て保存します。
	- •**[地図参照]** 地図上で軌跡を確認します。
	- •**[高度グラフ]** 軌跡の高度グラフを確認します。
	- •**[カラー選択]** 軌跡の表示カラーを選択します。

# **記録中の軌跡を消去する**

- **1** メインメニューから**[軌跡管理]**>**[現在の軌跡]**の順に選 択します。
- **2[現在の軌跡消去]**を選択します。
- **3** メッセージを確認して**[はい]**を選択します。

# **軌跡の管理**

保存済み軌跡およびアーカイブ済軌跡の確認、編集を行います。

- **1** メインメニューから**[軌跡管理]**を選択します。
- **2** 次のいずれかの方法で軌跡を選択します。
	- 保存済み軌跡一覧から軌跡を選択
	- •**[アーカイブ済軌跡]**>アーカイブ済軌跡一覧から軌跡を 選択
- **3** 次のオプションを選択します。
	- •**[地図参照]** 地図上で軌跡を確認します。
	- •**[高度グラフ]** 軌跡の高度グラフを確認します。
	- •**[地図上に表示]**/**[地図上に表示しない]**(保存済み軌 跡のみ)
		- 軌跡を地図上に表示 / 非表示します。
	- •**[カラー選択]**(保存済み軌跡のみ) 軌跡の表示カラーを選択します。
	- •**[名前編集]** 軌跡の名前を編集します。
	- •**[反転してコピー]**(保存済み軌跡のみ) 軌跡を反転して別名保存します。
	- •**[消去]** 軌跡を削除します。
	- •**[アーカイブ済へ登録]**(保存済み軌跡のみ) 軌跡をアーカイブ済軌跡に移動します。アーカイブ済軌 跡に登録した軌跡は、目的地検索で選択できません。
	- •**[保存済へ登録]**(アーカイブ済軌跡のみ) 軌跡を保存済み軌跡に移動します。

# **すべての軌跡データを消去する**

- **1** メインメニューから**[軌跡管理]**を選択します。
- **2** アーカイブ済軌跡を消去する場合は、**[アーカイブ済軌跡]** を選択します。
- **3 menu ボタン**を押して、**[全保存軌跡消去]**または**[全アーカ イブ消去]**を選択します。
- **4** メッセージを確認して**[はい]**を選択すると、表示中の軌跡 一覧から軌跡が消去されます。

# <span id="page-19-1"></span>**実行ルート**

実行中のナビゲーションのルートを確認します。

![](_page_19_Picture_50.jpeg)

#### **①経由地一覧**

ルート上の経由地が一覧で表示されます。 経由ポイントを選択すると地図上で確認できます。

# <span id="page-20-1"></span><span id="page-20-0"></span>**ワイヤレス通信**

# **ヒント** この機能は eTrex 32x のみ対応しています。

ANT+ 通信システムを使用して、ポイント、ジオキャッシュ、ルー ト、軌跡などのデータを共有します。ワイヤレス通信を開始す る前に、eTrex 32x と互換性のある Garmin デバイスを 3 メー トル以内に近づけてください。

![](_page_20_Picture_3.jpeg)

#### **①送信**

eTrex 32x のデータを対応する Garmin デバイスにワイヤ レス送信します。

#### **②受信**

対応する Garmin デバイスのデータを、eTrex 32x でワイ ヤレス受信します。

# **データを送受信する**

- **1** メインメニューから**[ワイヤレス通信]**を選択します。
- **2** 次のオプションを選択します。
	- •**[送信]**:送信するデータを選択します。(対応する Garmin デバイスを受信モードにしてください。)
	- •**[受信]**:データを受信します。(対応する Garmin デバイ スを送信モードにして、送信するデータを選択し てください。)
- **3** 画面に表示される指示に従って操作します。

# <span id="page-20-2"></span>**カレンダー**

カレンダーでは、今日の日付、登録したポイントや保存した軌 跡などを日付毎に確認できます。

**クリックスティック**でハイライトを移動させ、情報が記録されて いる日付に合わせて選択すると、詳細を確認できます。

![](_page_20_Picture_293.jpeg)

#### **①西暦 / 月**

表示中のカレンダーの西暦と月を表示します。 ▼ボタン/▲ボタンを押すと、月が切り替わります。

- **②現在の日付**
- 今日の日付が枠付きで表示されます。
- **③選択中の日付**
	- 現在選択中の日付がカラーで表示されます。

**④情報ウィンドウ** 選択中の日付に記録した情報の概要が表示されます。

# **カレンダーのメニュー**

カレンダーを表示して、**menu ボタン**を押します。

# **[現在日時を使用]**

今日の日付へ移動します。

# **[太陽と月表示]**

日の出 / 日の入、月の出 / 月の入の時刻を表示します。

**参 照** [18 ページ 太陽と月](#page-21-1)

# **[狩猟と釣表示]**

狩猟や釣りに適した時間帯を表示します。

**参 照** <sup>18</sup> [ページ 狩猟と釣](#page-21-3)

# <span id="page-20-3"></span>**面積計算**

面積を計測したい範囲の外周をたどることで、周の内側の面積 を算出します。

- **1** メインメニューから**[面積計算]**を選択します。
- **2** メッセージを確認して**[開始]**を選択します。
- **3** 計測したい範囲の外周を歩いてたどります。
- **4** 計測を終了する地点で、**[計算]**を選択します。計測された面 積が表示されます。
- **5** 必要に応じて、次のオプションを選択します。
	- •**[軌跡保存]** 移動した軌跡を名前を付けて保存します。
	- •**[単位設定]** 面積の表示単位を変更します。

# <span id="page-21-1"></span><span id="page-21-0"></span>**太陽と月**

太陽と月では、指定した地点や日付で、日の出 / 日の入 / 月の 出 / 月の入の時刻と月の満ち欠けを確認できます。

![](_page_21_Picture_2.jpeg)

### **①西暦 / 月**

表示中のカレンダーの西暦と月を表示します。 **ボタン** / **ボタン**を押すと、月が切り替わります。

**②現在の日付**

今日の日付が枠付きで表示されます。

**③選択中の日付**

現在選択中の日付がカラーで表示されます。

#### **④情報ウィンドウ** 選択中の日付の日の出 / 日の入 / 月の出 / 月の入の時刻 と月の満ち欠けの図が表示されます。

# <span id="page-21-4"></span>**天空図で太陽と月の位置を確認する**

- **1** メインメニューから**[太陽と月]**を選択します。
- **2 menu ボタン**を押して、**[天空図表示]**を選択します。
- **3** ー+または日付と時刻を直接選択すると、表示する天空図 の日付と時刻を変更できます。

# <span id="page-21-5"></span>**指定した位置の太陽と月情報を確認する**

- **1** メインメニューから**[太陽と月]**を選択します。
- **2 menu ボタン**を押して、**[新位置設定]**を選択します。
- **3** 次のオプションを選択します。
	- •**[検索履歴]** 検索履歴から、太陽と月情報を確認したい ポイントを選択します。
	- •**[ポイント]** 登録済みポイント一覧から、太陽と月情報を 確認したいポイントを選択します。
	- •**[現在地周辺]** 現在地周辺の太陽と月情報を表示します。
	- •**[地図上で選択]**

情報を確認したい地点にマップポインターを合わせて **[使用]**を選択すると、指定した位置の太陽と月情報が 表示されます。

# **太陽と月のメニュー**

太陽と月ページを表示して、**menu ボタン**を押します。 **[現在日時を使用]**

今日の日付へ移動します。

# **[天空図表示]**

天空図を表示します。 **参 照** <sup>18</sup> [ページ 天空図で太陽と月の位置を確認する](#page-21-4)

# **[新位置設定]**

指定した位置の情報に切り替えます。 **参 照** <sup>18</sup> [ページ 指定した位置の太陽と月情報を確認する](#page-21-5)

# <span id="page-21-2"></span>**計算機**

電卓機能が利用できます。

![](_page_21_Picture_361.jpeg)

# **計算機のメニュー**

計算機を表示して、**menu ボタン**を押します。 表示されるオプションは、実行中の機能や設定により異なりま

# す。

**[関数]** 関数電卓に切り替えます。

# **[標準]**

標準電卓に切り替えます。

# **[ラジアン]**

ラジアンを利用します。

#### **[度]**

度を利用します。

# <span id="page-21-3"></span>**狩猟と釣**

狩猟と釣では、指定した地点や日付で、狩猟と釣りに適した時 間帯を確認できます。

![](_page_21_Picture_362.jpeg)

#### **①西暦 / 月**

表示中のカレンダーの西暦と月を表示します。

**ボタン** / **ボタン**を押すと、月が切り替わります。

# **②現在の日付**

今日の日付が枠付きで表示されます。

**③選択中の日付**

現在選択中の日付がカラーで表示されます。

**④情報ウィンドウ**

選択中の日付の狩猟と釣りに適した時間帯が表示されま す。

# <span id="page-22-3"></span><span id="page-22-0"></span>**指定した位置の狩猟と釣り情報を確認する**

- **1** メインメニューから**[狩猟と釣]**を選択します。
- **2 menu ボタン**を押して、**[新位置設定]**を選択します。
- **3** 次のオプションを選択します。
	- •**[検索履歴]** 検索履歴から、狩猟と釣り情報を確認した いポイントを選択します。
	- •**[ポイント]** 登録済みポイント一覧から、狩猟と釣り情報 を確認したいポイントを選択します。
	- •**[現在地周辺]** 現在地周辺の狩猟と釣り情報を表示しま す。
	- •**[地図上で選択]**

情報を確認したい地点にマップポインターを合わせて **[使用]**を選択すると、指定した位置の狩猟と釣り情報 が表示されます。

# **狩猟と釣のメニュー**

狩猟と釣ページを表示して、**menu ボタン**を押します。

**[現在日時を使用]**

今日の日付へ移動します。

# **[新位置設定]**

指定した位置の情報に切り替えます。

**参 照** <sup>19</sup> [ページ 指定した位置の狩猟と釣り情報を確認する](#page-22-3)

# <span id="page-22-1"></span>**アラーム**

設定時刻になると自動でデバイスの電源がオンになり、アラー ムが鳴動します。

![](_page_22_Picture_18.jpeg)

- **①アラーム設定時刻**
- アラームの鳴動時刻を設定します。
- **②[アラームオン]/[アラームオフ]** アラームのオン / オフを切り替えます。

# **アラームを設定する**

- **1** メインメニューから**[アラーム]**を選択します。
- **2** 時刻表示を選択し、時刻設定画面を表示します。
- **3** アラームの鳴動時刻を入力し、**[OK]**を選択します。
- **4[アラームオン]**を選択します。
- **5** メッセージを確認し、次のオプションを選択します。
	- •**[はい]** デバイスの電源をオフにします。設定時刻になる とデバイスの電源が自動でオンになり、アラーム が鳴動します。

•**[いいえ]** デバイスの電源をオフにせず、使用を続けます。 設定時刻になるとアラームが鳴動します。

# **アラームを止める / スヌーズ機能を利用する**

- **1** 設定時刻になると、アラームが鳴動します。
- **2** 次のオプションを選択します。
	- •**[スヌーズ]** アラームを停止して、10 分後に再度アラー ムを鳴らします。
	- •**[アラームオフ]** アラームを停止します。

# <span id="page-22-2"></span>**ストップウォッチ**

ストップウォッチ機能が利用できます。

![](_page_22_Picture_411.jpeg)

**①ストップウォッチ**

トータルタイムを表示します。

**②ラップ数**

ラップ数を表示します。

- **③前回ラップ**
- 前回ラップタイムを表示します。
- **④合計ラップ**
	- 合計ラップタイムを表示します。
- **⑤開始 / 停止 [開始]** タイマーをスタートします。
	- **[停止]** タイマーをストップします。
- **⑥ラップ距離**
- ラップの距離を表示します。
- **⑦ラップタイム**

現在取得中のラップタイムを表示します。

- **⑧平均ラップ**
	- 取得したすべてのラップの平均タイムを表示します。
- **⑨ラップ / リセット [ラップ]** ラップを取得します。

# **[リセット]** リセットします。

# **ストップウォッチ機能を使用する**

- **1** ストップウォッチページで**[開始]**を選択します。
- **2** ラップタイムを取得するには、**[ラップ]**を選択します。 **[ラップ]**を選択するたびに、ラップタイムが記録されます。
- **3** タイマーを停止するには、**[停止]**を選択します。
- **4** タイマーをリセットするには、**[リセット]**を選択します。

# <span id="page-23-0"></span>**ストップウォッチのメニュー**

ストップウォッチを表示して、**menu ボタン**を押します。 表示されるオプションは、実行中の機能や設定により異なりま す。

**[ボタンによるラップ]**

- **「ラップ**」選択時のみラップを取得します。
- **[距離によるラップ]**

任意の距離を移動するごとにラップを自動で取得します。 **[ラップ]**を選択して取得することもできます。

**[ラップ距離設定]**

ラップを取得する距離を設定します。

# <span id="page-23-1"></span>**サイトナビ**

# **ヒント** この機能は eTrex 32x のみ対応しています。

設定した方角に向かうナビゲーションを行います。目視はでき ても正確な位置や距離が分からない地点に向かいたい場合に 便利な機能です。

# **サイトナビでナビゲーションを開始する**

- **1** メインメニューから**[サイトナビ]**を選択します。
- **2** デバイスを目標の方向に向けます。
- **3[方向ロック]**>**[ナビゲーション開始]**の順に選択します。
- **4** コースポインターが表示されます。 コースポインターの表示を参考にして、設定した方角に進み ます。 **参 照** <sup>8</sup> [ページ コースポインター](#page-11-1)

# **方向と距離を指定してポイントを投影する**

- **1** メインメニューから**[サイトナビ]**を選択します。
- **2** デバイスを目標の方向に向け、**[方向ロック]**を選択して方角 を設定します。
- **3[ポイント投影]**を選択します。
- **4** 距離の単位を選択します。
- **5** 距離を入力して、**[OK]**を選択します。
- **6** 次のオプションを選択します。
	- •**[保存]** 投影したポイントを保存し、コンパス表示でナビ ゲーションを開始します。
	- •**[保存と編集]** 投影したポイントを保存して、ポイント詳 細を表示します。

# <span id="page-23-2"></span>**救助ナビ**

航行中のボートから落水したクルーを素早く救助する際などに 使う機能です。現在地をポイント登録すると同時に、その場所 へ戻るためのナビゲーションを即座に開始します。

# **救助ナビを開始する**

- **1** メインメニューから**[救助ナビ]**を選択します。
- **2[開始]**を選択します。
- **3** 目的地に到着するとアラートが鳴ります。**[OK]**を選択して終 了します。

# <span id="page-23-3"></span>**平均位置測定**

同一の地点で測位を複数回繰り返し、その平均値を求めること で、ポイントの位置精度を向上します。

新規のポイン トだけでなく、過去に作成したポイントに対して も利用できます。

![](_page_23_Picture_34.jpeg)

**①ポイント作成**

現在地の平均位置を測定し、ポイントとして保存します。

**②ポイント一覧** 保存済みポイント一覧が表示されます。平均位置測定を行 うポイントを選択します。

# **平均位置を測定して新規ポイントを登録する**

- **1** メインメニューから**[平均位置測定]**を選択します。
- **2[ポイント作成]**を選択し、現在地の平均位置測定を開始し ます。
- **3** 精度計算中のステータスバーが 100%に達したら、**[保存]**を 選択します。

# **保存済みのポイントの平均位置を測定する**

平均位置測定を行うポイントに移動して、測定を行います。

- **1** メインメニューから**[平均位置測定]**を選択します。
- **2** 保存済みポイント一覧から、平均位置測定を行うポイント を選択します。
- **3** 選択したポイントまで移動し、**[開始]**を選択します。
- **4** メッセージを確認して**[はい]**を選択し、現在地の平均位置 測定を開始します。
- **5** 精度計算中のステータスバーが 100%に達したら、**[保存]**を 選択します。 平均位置測定を行ったポイントの位置情報が更新されます。
- **6** メッセージを確認し**[OK]**を選択します。
- **ヒント** 測定の間隔を 90 分以上空けて測定を 4 ~ 8 回繰り返すことで、 測定精度が向上します。

# **平均位置測定のメニュー**

平均位置測定ページを表示して、**menu ボタン**を押します。

# **[名前検索]**

名前検索でポイントを絞り込みます。

# **[近隣検索]**

指定した位置に近いポイントを検索します。

# <span id="page-24-0"></span>**[並べ替え]**

近隣順 / 名前順に並べ替えます。 **[全て消去]**

全てのポイントを削除します。

# <span id="page-24-1"></span>**近接アラート**

近接ポイントに任意で設定した距離まで近づくと、デバイスが **衛星情報** 鳴動してお知らせします。

![](_page_24_Picture_5.jpeg)

#### **①近接ポイント作成**

近接ポイントを新規作成します。 **②近接ポイント一覧** 登録済みの近接ポイント一覧が表示されます。

# **近接ポイントを新規作成する**

- **1** メインメニューから**[近接アラート]**を選択します。
- **2[近接ポイント作成]**を選択します。
- **3** 目的地検索ページが表示されます。目的地検索で、近接ポ イントに設定する地点を選択します。 **参 照** <sup>4</sup> [ページ 目的地検索](#page-7-1)
- **4[使用]**を選択します。
- **5** 半径距離を入力して、**[OK]**を選択します。

# **近接ポイントを編集する**

登録済みの近接ポイントを編集します。

- **1** メインメニューから**[近接アラート]**を選択します。
- **2** 登録済みの近接ポイント一覧から、編集したいポイントを 選択します。

#### **3** 次のオプションを選択します。

- •**[距離設定]**:半径距離の設定を変更します。
- •**[地図参照]**:近接ポイントの位置とアラートの有効範囲を 地図上で確認します。
- •**[消去]**:選択した近接ポイントを消去します。

# **近接アラートのメニュー**

# 近接ポイント一覧を表示して、**menu ボタン**を押します。

[全アラート有効] / [全アラート無効]

全てのアラートを有効または無効にします。

# **[全て消去]**

全近接ポイントを消去します。

**[単位設定]**

近接アラートの有効範囲の距離の単位を選択します。 **[アラート音設定]** 近接アラートのトーンを設定します。 **参 照** <sup>23</sup> [ページ トーン設定](#page-26-4)

<span id="page-24-2"></span>衛星情報ページでは、現在の位置情報、GPS の精度、衛星の 位置、衛星の識別番号と強度を確認できます。

![](_page_24_Picture_32.jpeg)

# **①緯度経度**

現在地の緯度経度(座標)を表示します。

**②位置精度**

位置精度の誤差(半径)を表示します。

#### **③衛星配置図**

捕捉している衛星とその識別番号を天空図で確認できま す。

# **④進行方向**

進行方向を示します。(ノースアップ設定時)

# **⑤衛星測位高度**

現在地の GPS 高度を表示します。

**⑥信号強度グラフ**

衛星信号の受信強度をグラフで表示します。

# **衛星情報のメニュー**

衛星情報ページを表示して、**menu ボタン**を押します。 表示されるオプションは、実行中の機能や設定により異なりま す。

# **[デモモード]**

衛星受信モードを**[デモモード]**に設定して、GPS をオフに します。シミュレーションを行う場合に使用します。

#### **[衛星受信]**

衛星受信モードを**[GPS]**に設定します。

**[トラックアップ]/[ノースアップ]** 衛星配置図の表示を切り替えます。

**[マルチカラー]/[シングルカラー]**

衛星配置図と信号強度グラフの色を切り替えます。

#### **[現在地変更]**

現在地を任意の地点に変更します。

#### **[自動位置設定]**

Garmin AutoLocate 機能で既存の GPS データを破棄して、 GPS を再捕捉します。

# <span id="page-25-1"></span><span id="page-25-0"></span>**アドベンチャー**

アドベンチャーとは軌跡やポイント、写真などの関連する複数 のデータをグループ化したものです。BaseCamp でアドベン チャーデータを作成して、デバイスに転送することができます。 あらかじめ、[Garmin.co.jp/products/apps/basecamp/](http://Garmin.co.jp/products/apps/basecamp/) より BaseCamp を PC にダウンロードしてご利用ください。

# **デバイスに登録したデータを BaseCamp に転送する**

- **1** 付属の USB ケーブルを使用して、デバイスを PC に接続し ます。
- **2** BaseCamp を開き、**[デバイス]**>**[デバイスから受信]**の順 に選択します。
- **3** デバイスを選択し、**[OK]**を選択します。 デバイスに保存されているデータが BaseCamp にアップロー ドされます。

# **BaseCamp を使用してアドベンチャーをデバイスに 保存する**

BaseCamp を使用して、アドベンチャーデータの作成、管理、 デバイスへの転送を行います。

- **1** BaseCamp を開き、**[ファイル]**>**[新規]**>**[Garmin アド ベンチャー]**の順に選択します。
- **2** 画面に表示される指示に従ってアドベンチャーデータを作 成し、**[終了]**を選択します。
- **3** 作成したアドベンチャーデータを選択し、**[デバイス]**>**[デ バイスへ送信]**>**['(アドベンチャー名)'をデバイスに送信]** の順に選択します。
- **4** デバイスを選択し、**[OK]**を選択します。 アドベンチャーデータがデバイスに転送されます。

# **アドベンチャーを開始する**

BaseCamp からデバイスに転送したアドベンチャーのナビゲー ションを開始します。

- **1** メインメニューから**[アドベンチャー]**を選択します。
- **2** アドベンチャーを選択します。
- **3[出発]**を選択します。

# <span id="page-25-2"></span>**VIRB**

**ヒント** この機能は eTrex 32x のみ対応しています。

別売の VIRB デバイスと eTrex 32x を接続して、VIRB デバイス を遠隔操作することができます。

あらかじめ VIRB デバイスのリモート設定を有効に設定する必 要があります。詳細については VIRB シリーズの操作マニュアル をご参照ください。

- **1** VIRB デバイスの電源をオンにします。
- **2** eTrex 32x のメインメニューから**[VIRB]**を選択します。
- **3** 接続可能な VIRB デバイスに自動で接続します。 他の VIRB デバイスを検索するには、**menu ボタン**を押し、**[ス キャン]**を選択します。
- **4** 次のオプションを選択します。

![](_page_25_Picture_25.jpeg)

#### **① REC バー**

バーが上がり、録画を開始します。再度選択するとバーが 元の位置に戻り、録画を終了します。

**② 写真撮影**

静止画を撮影します。

# **設定**

<span id="page-26-0"></span>デバイスの各種設定を行います。

# <span id="page-26-2"></span>**システム設定**

システムに関する設定を行います。メインメニューから**[設定]** > 「**システム**】の順に選択します。

- **[衛星受信モード]**
	- 衛星受信に関する設定を行います。
	- •**[GPS]** GPS とみちびきの信号を受信します。
	- •**[GPS+GLONASS]** GPS、みちびき、GLONASS の信号 を受信します。
	- •**[デモモード]** GPS をオフにします。シミュレーションを行 う場合に使用します。
- **[MSAS/WAAS] オン / オフ**
	- MSAS/WAAS の衛星信号受信のオン / オフを選択します。
- **[言語]**
	- デバイスの表示言語を選択します。
	- **[日本語]**または**[English]**から選択します。
	- **注 意** 表示言語を変更しても、ポイント名などのユーザーが入力し た名称や、地図データに登録された名称などの言語は変更さ れません。
- **[電池タイプ] アルカリ / リチウム / ニッケル水素**
	- デバイスに使用している電池タイプを選択します。
- **[インターフェース]**
	- PC 接続時のモードを選択します。
	- **[Mass Storage]** マスストレージモードで接続します。PC とデータ (ポイント、軌跡、ルート等) を交換するときに選択します。
	- **[Garmin]** 衛星受信とデバイスの操作が可能なモードで 接続します。

# <span id="page-26-1"></span>**ディスプレイ設定**

- ディスプレイに関する設定を行います。メインメニューから**[設 定]**>**[ディスプレイ]**の順に選択します。
- **[バックライト点灯]**

バックライトの点灯時間を選択します。

- •**[常時オン]** ディスプレイがオンのとき、バックライトが常 時点灯します。
- **[15 秒 ]**/**[30 秒 ]**/**[1 分 ]**/**[2 分 ]** ディスプレイがオンのとき、選択した時間バックライトが点 灯します。
- **[バッテリーセーブ] オン / オフ** オンに設定すると、バックライトの消灯と同時にディスプレイ をオフにし、バッテリーの消費を抑えます。
- **[表示モード]**
	- ディスプレイのデザインを選択します。
- **参 照** <sup>23</sup> [ページ 表示モード設定](#page-26-5)
- **[スクリーンショット] オン / オフ**
	- オンに設定すると、 **ボタン**を押したときに、ディスプレイの スクリーンショットを取得します。スクリーンショットは、内蔵 メモリの **Garmin** フォルダ> **scrn** フォルダに保存されます。
	- **注 意** スクリーンショット機能がオンのとき、ステータスページは 表示されません。スクリーンショット機能は、デバイスの電 源を落とすとオフになります。

# <span id="page-26-5"></span><span id="page-26-3"></span>**表示モード設定**

メインメニューから**[設定]**>**[ディスプレイ]**>**[表示モード]** の順に選択します。

**[表示モード]**

表示モードを選択します。

- •**[自動]** 現在の時刻をもとに昼間モードと夜間モードを自 動で切り替えます。
- •**[昼間]** 背景色とハイライト色を**[昼間]**で設定した色で 表示します。
- •**[夜間]** 背景色とハイライト色を**[夜間]**で設定した色で 表示します。
- **[昼間]/[夜間]**

**[昼間]**/**[夜間]**表示モードでの背景色とハイライト色を選 択します。

# <span id="page-26-4"></span>**トーン設定**

デバイスの操作音やアラートの鳴動に関する設定を行います。 メインメニューから**[設定]**>**[トーン]**の順に選択します。

- **[キー音] オン / オフ**
	- デバイス操作音のオン / オフを選択します。
- **[メッセージ音]**
	- メッセージウィンドウ表示時のトーンを選択します。(**[オフ]** で無効)
- **[キー操作音]**

ボタン押下時のトーンを選択します。(**[オフ]**で無効)

**[転換点警告音]**

ナビゲーションの転換点に接近 / 到着した際のトーンを選択 します。

- •**[初期転換点警告]** 転換点に接近した際のトーンを選択 します。(**[オフ]**で無効)
- •**[最終転換点警告]** 転換点に到着した際のトーンを選択 します。(**[オフ]**で無効)

#### **[近接アラート]**

近接アラートのトーンを設定します。

- •**[近接アラート] オン / オフ** 近接アラートのトーンをオン / オフします。
- •**[近接ポイント警告音]** ポイントに到着した際の音を選択 します。(**[オフ]**で無効)
- •**[近接ポイント接近音]** ポイントに近づいた際の音を選択 します。(**[オフ]**で無効)
- •**[近接ポイント離脱音]** ポイントから離れる際の音を選択 します。(**[オフ]**で無効)
- •**[スピードアラート音]** スピードアラートの警告音を選択 します。(**[オフ]**で無効)

# <span id="page-27-1"></span><span id="page-27-0"></span>**地図設定**

地図に関する設定を行います。メインメニューから**[設定]**>**[地 図]**の順に選択します。

#### **[地図表示]**

- 地図の表示方法を設定します。
- **参 照** <sup>6</sup> [ページ 地図の表示方法を変更する](#page-9-2)

#### **[データ項目表示]**

- 地図上に表示するデータ項目を設定します。
- **参 照** <sup>7</sup> [ページ 地図ページにデータ項目を表示する](#page-10-4)

#### **[詳細設定]**

- 地図ページに関する詳細設定を行います。
- **参 照** [24 ページ 詳細設定](#page-27-3)
- **[地図情報]**
	- 地図ページに表示する地図データのオン / オフを設定します。 **参 照** <sup>6</sup> [ページ 表示する地図を切り替える](#page-9-3)

#### <span id="page-27-3"></span>**詳細設定**

- メインメニューから**[設定]**>**[地図]**>**[詳細設定]**の順に 選択します。
- **[詳細設定]>[自動ズーム] オン / オフ**

オンに設定すると、ナビゲーション実行中に転換点などで地 図を最適な縮尺に自動でズームします。

- **[詳細設定]>[ズームレベル] オフ / 自動 /5m ~ 800km** 地図上に表示される位置情報や道路等の情報を設定した縮 尺以下から表示します。
	- このオプションは、以下の項目別に設定することができます。
	- •**[位置情報]** 地図データに収録されている位置情報
	- •**[ポイント]** 保存済みポイント
	- •**[道路名称]** 国道や県道の道路名称
	- •**[ランドカバー]** 地図データに収録されているアイコンの 位置情報

#### **[案内テキスト]**

ナビゲーションの次の地点などを文字で案内するウィンドウ の表示を設定します。

- •**[表示しない]** 案内テキストのウィンドウを表示しません。
- •**[ナビ中のみ表示]** ナビゲーション実行中のみ案内テキス トのウィンドウを表示します。

•**[常に表示]** 案内テキストのウィンドウを常に表示します。

# **[文字サイズ] なし / 小 / 中 / 大**

地図上に表示される位置情報や道路等の名称の文字の大き さを選択します。

- このオプションは、以下の項目別に設定することができます。
- •**[位置情報]** 地図データに収録されている位置情報
- •**[ポイント]** 保存済みポイント
- •**[道路名称]** 国道や県道の道路名称
- •**[ランドカバー]** 地図データに収録されているアイコンの 位置情報
- •**[コースタイム]** 右方向・左方向へのコースの参考所要 時間(コースタイム表示に対応する地図 データが必要です。)

#### **[詳細度] 最高 / 高 / 標準 / 低 / 最低**

地図上に表示される情報量を選択します。(詳細度を高く設 定した場合、地図の描画に時間がかかる場合があります。)

## **[地形陰影] 可能な場合表示 / 表示しない / 自動**

地図の陰影表示を選択します。

# **軌跡設定**

軌跡に関する設定を行います。メインメニューから**[設定]**>**[軌 跡] の順に選択します。** 

# **[軌跡ログ]**

軌跡の記録と表示のオン / オフを設定します。

- •**[記録しない]** 軌跡を記録しません。
- •**[記録して表示しない]** 軌跡を記録します。記録中の軌 跡を地図上に表示しません。
- •**[記録して表示する]** 軌跡を記録します。記録中の軌跡を 地図上に表示します。

#### **[記録方法]**

軌跡の記録方法を設定します。

- •**[距離]** 記録間隔を距離で設定します。
- •**[時間]** 記録間隔を時間で設定します。
- •**[自動]** 記録間隔を自動調節します。

### **[記録間隔]**

## 軌跡の記録間隔を設定します。

**[記録方法]**を**[距離]**または**[時間]**に設定している場合 は、任意の距離または時間を設定します。**[記録方法]**を**[自 動]**に設定している場合は、**[最高]**/**[高]**/**[標準]**/**[低]** /**[最低]**から選択します。

**注 意** 記録間隔を**[最高]**あるいは短く設定すると、メモリ使用量 が多くなります。

#### **[現在の軌跡消去]**

メモリ使用量を確認し、必要に応じて現在記録中の軌跡を 削除します。

- **[詳細設定]>[自動保存] 容量満了時 / 毎日 / 週**
- 記録中の軌跡データを自動保存するタイミングを設定します。 **[詳細設定]>[色]**
	- 軌跡の表示カラーを設定します。

# <span id="page-27-2"></span>**ショートカット設定**

よく使うメニューをショートカットに登録できます。ショートカッ ト登録したメニュー項目には、メインメニューから **back ボタン** ですばやくアクセスできます。

#### **ショートカットを追加する**

- **1** メインメニューから**[設定]**>**[ショートカット]**>**[ページ追加]** の順に選択します。
- **2** ショートカットに登録する項目を選択します。

# **ショートカットを編集する**

ショートカットに登録されたページの移動または削除と、ペー ジの追加を行います。

- **1** メインメニューから**[設定]**>**[ショートカット]**の順に選択 します。
- **2** 編集するショートカット項目を選択します。
- **3** 次のオプションを選択します。
	- •**[移動]** ページの表示順を変更します。
	- •**[挿入]** 選択したページの上部に、ショートカットを追加 します。
	- •**[削除]** 選択したページをショートカットから削除します。

# <span id="page-28-0"></span>**その他の設定オプション**

- **1** メインメニューから**[設定]**>**[ショートカット]**の順に選択 します。
- **2 menu ボタン**を押してオプションメニューを表示します。
- **3** 次のオプションを選択します。
	- •**[最少表示]** すべてのショートカットを削除し、メインメ ニューのみ表示します。
	- •**[最多表示]** すべての項目をショートカットに登録します。
	- •**[設定リセット]** ショートカットの設定を初期状態にリセッ トします。

# **単位設定**

単位に関する設定を行います。メインメニューから**[設定]**>**[単 位]**の順に選択します。

**[距離 / スピード]**

距離とスピードの単位を**[海里(nm, kt, ft)]**/**[海里(nm, kt, m)]**/**[マイル / フィート]**/**[メートル]**/**[ヤード]**か ら選択します。

#### **[高度(昇降速度)]**

高度と昇降速度の単位を**[フィート(ft/min)][メートル(m/** / **min)] / [メートル (m/sec)]** から選択します。

#### **[深度]**

深度の単位を**[フィート]**/**[ファゾム]**/**[メートル]**から 選択します。

#### **[気温]**

気温の単位を**[摂氏]**/**[華氏]**から選択します。

#### **[気圧]**

気圧の単位を**[インチ(Hg)]**/**[ミリメートル(Hg)]**/ **[ミリバール]**/**[ヘクトパスカル]**から選択します。(eTrex 32x のみ)

# **時刻設定**

時刻に関する設定を行います。メインメニューから**[設定]**>**[時 刻]**の順に選択します。

# **[時間表示]**

時間の表示方法を選択します。

- •**[12 時間]** AM(午前)/ PM(午後)を用いた 12 時間 制で表示します。
- •**[24 時間]** 24 時間制で表示します。

# **[タイムゾーン]**

タイムゾーンを設定します。

- •**[(地域名)]** 選択した地域のタイムゾーンで時間が表示 されます。
- •**[自動]** GPS で取得した現在地のタイムゾーンが自動設 定されます。
- •**[サマータイム] はい / いいえ / 自動** サマータイムの適用を切り替えます。(このオプションは、 **[タイムゾーン]**が [自動]の場合表示されません。)

# **位置フォーマット設定**

位置フォーマットに関する設定を行います。メインメニューから **[設定] > [位置フォーマット]の順に選択します。** 

**[位置]**

位置フォーマットを設定します。初期設定では、日本におけ る一般的な位置フォーマット**[hddd° mm' ss.ss"]**が選択 されています。

#### **[測地系]**

測地系を選択します。

測地系とは、地球上の緯度経度を表すための基準です。初 期設定では、日本の測量法により使用が定められている **[WGS 84]**が選択されています。

# **[スフェロイド]**

スフェロイドを設定します。

スフェロイドとは、測地系同様に地球上の位置を表すための 基準です。(このオプションは、**[測地系]**で**[None]**また は**[User]**を選択した場合のみ編集できます。)

# <span id="page-28-1"></span>**方位基準設定**

方位基準に関する設定を行います。メインメニューから**[設定]** >**[方位基準]**の順に選択します。

#### **[移動方向]**

移動方向の表示方法を選択します。

- •**[文字方位]** 東西南北で示します。
- •**[度]** 0-359°で示します。
- •**[ミル]** 軍用角度で示します。

# **[方位基準]**

- 北の定義を選択します。
- •**[真北]** 北極点の方向を示します。
- •**[磁北]** 磁石が指し示す地磁気の北方向を示します。
- •**[グリッド]** グリッド航法時に使用します。
- •**[ユーザー]** 磁針偏差を入力して手動で設定します。

#### **[コンパス表示]**

- コンパスの表示方法を選択します。
- •**[方位(大)]**/**[方位(小)]** 進行方位を矢印で示します。
- •**[コース]** コースポインターを表示します。

**参 照** <sup>8</sup> [ページ コースポインター](#page-11-1)

# **[電子コンパス]**

電子コンパスを設定します。(eTrex 32x のみ)

- •**[オフ]** 電子コンパスの方位を利用しません。
- •**[自動]** 電子コンパスの方位と GPS 方位を自動で切り替 えます。

#### **[自動]**を選択した場合、次のオプションを設定します。

# •**[電子コンパス復帰速度]**

GPS 方位から電子コンパスの方位に切り替える速度を設 定します。設定した速度以下での移動が復帰速度持続時 間以上継続した場合に、GPS 方位から電子コンパスの方 位に切り替わります。

•**[復帰速度持続時間]**

復帰速度持続時間を**[5 秒]**~**[180 秒]**から選択します。 **[コンパス校正]**

コンパスを校正します。(eTrex 32x のみ) **参 照** <sup>8</sup> [ページ コンパスを校正する](#page-11-4)

# <span id="page-29-0"></span>**高度設定**

**ヒント** この機能は eTrex 32x のみ対応しています。

- 高度に関する設定を行います。メインメニューから**[設定]**>**[高 度]**の順に選択します。
- **[自動校正] オン / オフ**

デバイスの電源がオンのとき、GPS で求められた高度で自動 校正します。

- **[大気圧モード]**
	- 気圧計の測定モードを設定します。
	- •**[可変]** 気圧高度計で高度を測定します。(高低差のある 移動時に推奨)
	- •**[固定]** 気圧高度計は天候による気圧の変化のみ測定し ます。(停止時に推奨)

# **[気圧推移記録]**

- 気圧データの記録方法を設定します。
- •**[起動時に記録]** デバイスの電源がオンのときのみ記録し ます。
- •**[常時記録]** デバイスの電源がオフのときを含めて、常時 記録します。
- **[プロットタイプ]**
	- 高度グラフに表示するデータタイプを選択します。
	- •**[高度 / 時間]** 時間の推移による高度変化を表示します。
	- •**[高度 / 距離]** 距離の推移による高度変化を表示します。
	- •**[校正気圧]** 時間の推移による校正気圧の変化を表示し ます。
	- •**[大気圧]** 時間の推移による大気圧の変化を表示します。

### **[高度校正]**

気圧高度計を校正します。

**参 照** <sup>11</sup> [ページ 気圧高度計を校正する](#page-14-3)

# <span id="page-29-2"></span>**ジオキャッシュ設定**

ジオキャッシュに関する設定を行います。メインメニューから**[設 定]**>**[ジオキャッシュ]**の順に選択します。

# **[表示設定]**

ジオキャッシュの表示スタイルを選択します。

- •**[リスト] 名前表示** / **コード表示** ジオキャッシュの並び順を選択します。
- •**[スタイル] 自動** /**Opencaching.com**/**Traditional** ジオキャッシュの表示スタイルを選択します。

#### **[ジオキャッシュ発見数]**

発見済みのジオキャッシュの数を編集します。

# **[絞り込み設定]**

絞り込み検索の検索条件を登録 / 編集します。

- •**[条件選択]** 検索条件を新規登録します。
- •**[検索条件]** 登録済みの検索条件を編集します。
- **[chirp 検索] オン / オフ**

chirp 検索の有効 / 無効を設定します。(eTrex 32x のみ) **参照 11 [ページ chirp](#page-14-4)** 

# **[chirp プログラム]**

chirp の詳細の確認とプログラムの編集を行います。 (eTrex 32x のみ)

# <span id="page-29-1"></span>**ルート探索設定**

ルート探索に関する設定を行います。メインメニューから**[設定]**

> [ルート探索] の順に選択します。

# **[ルート探索方法]**

- ルート探索方法を選択します。
- •**[直行]** ナビゲーションの開始地点から終了地点(また は経由地点)を直線で結んだルートで案内しま す。
- •**[時間優先]** 所要時間が少なくなるようなルートを探索し ます。
- •**[距離優先]** 距離が短くなるようなルートを探索します。
- •**[一般道優先]** 一般道を優先したルートを探索します。
- •**[有料道優先]** 有料道路を優先したルートを探索します。
- •**[毎回選択]** ナビゲーション開始時に、ルート探索方法を 選択します。

# **[車両選択]**

移動手段を**[車 / バイク]**/**[徒歩]**/**[自転車]**から選択します。 **[マップマッチ] はい / いいえ**

付近の道路上に現在地を補正します。道路上をナビゲーショ ンする際に便利な機能です。

#### **[次ポイント移行]**

直行のナビゲーションで次の経由地へ移行する方法を選択し ます。

- •**[自動]** 自動で次のポイントに切り替えます。
- •**[手動]** 手動で次のポイントに切り替えます。
- •**[距離]** 設定した距離(半径)以内まで近づくと、自動 で次のポイントに切り替えます。

#### **[回避]**

ルート探索で回避したい道路や走行条件を選択します。

# **マリン設定**

マリン機能に関する設定を行います。メインメニューから**[設定]** >**[マリン]**の順に選択します。

**注 意** マリン機能を使用するには、対応する地図(別売)が必要です。

**[マリンモード] オフ / 航海 / 釣り**

地図上の海の表示色を選択します。

# **[表示設定]**

航海中の地図表示に関する設定を行います。

**参 照** <sup>26</sup> [ページ 表示設定](#page-29-3)

## **[マリンアラーム設定]** マリンアラームを設定します。 **参 照** <sup>27</sup> [ページ マリンアラーム設定](#page-30-3)

# <span id="page-29-3"></span>**表示設定**

メインメニューから**[設定]**>**[マリン]**>**[表示設定]**の順 に選択します。

**[地点測深値] オン / オフ**

- 海上に地点測深値情報を表示します。
- **[ライトセクター] オン / 自動 / オフ**
- 灯台が明かりを照らす範囲を円で表示します。
- **[記号設定] NOAA/ インターナショナル**
	- マリン対応地図の記号情報の表示方法を選択します。

#### <span id="page-30-0"></span>**[セーフティシェーディング] 自動 / 手動**

浅水域の境界をシェーディング表示します。**[手動]**を選択し た場合、安全な深度を設定して、その深度より浅い水域を シェーディングします。

### <span id="page-30-3"></span>**マリンアラーム設定**

メインメニューから**[設定]**>**[マリン]**>**[マリンアラーム設定]** の順に選択します。

**[アンカー移動アラーム] オン / オフ**

設定したドリフト距離を超えた際にアラームします。

**[オフコース] オン / オフ** 設定した距離を超えてコースが逸脱した際にアラームします。

# **ANT センサー設定**

#### **ヒント** この機能は eTrex 32x のみ対応しています。

ワイヤレスセンサーのペアリングと設定を行います。 デバイスは別売の ANT+ センサーに対応しています。デバイス に対応するセンサーについて詳しくは [Garmin.co.jp](http://Garmin.co.jp) をご覧くだ さい。

# **ANT+ センサーをペアリングする**

**1** デバイスとペアリングする ANT+ センサーを 3m 以内に近付 けます。

**注 意** 他の ANT+ センサーから 10 m以上離れてください。

- **2** メインメニューから**[設定]**>**[ANT センサー]**の順に選択 します。
- **3** ペアリングするセンサータイプを**[心拍計]**/**[ケイデンスセ ンサー]**/**[温度計]**から選択します。
- **4[スキャン]**を選択して、接続可能なセンサーの検索を開始 します。

ANT+ センサーとのペアリングが完了すると、センサーステー タスが接続中に変わります。

#### **ANT+ センサーをペアリングする際のヒント**

- ANT+ センサーがご使用の Garmin デバイスと互換性がある ことを確認してください。
- ペアリングを開始する前に、他の ANT+ センサーから 10m 以上離れてください。
- ペアリングする ANT+ センサーと Garmin デバイスを 3 m以 内に近づけてください。
- 初回のペアリング以降は、センサーが起動すると自動で Garmin デバイスに接続されます。センサーが正常に動作し ている場合、デバイスへの再接続は数秒で完了します。
- Garmin デバイスは、ペアリング済みのセンサーのデータの み取得することができます。

# **ANT+ センサーの接続を解除 / 再接続する**

デバイスと ANT+ センターを 3 m 以内に近付け、ほかの ANT+ センサーから 10 m 以上離れた状態で次の手順を行います。

- **1** メインメニューから**[設定]**>**[ANT センサー]**の順に選択 します。
- **2** センサータイプを選択します。

#### **3** 次のオプションを選択します。

- •**[オン]** 前回接続した ANT+ センサーと再接続します。
- •**[オフ]** ANT+ センサーとの接続を解除します。

# <span id="page-30-2"></span>**プロフィール設定**

デバイスの使用方法ごとに、各種設定の状態をプロフィールと して登録できます。

各種設定を変更すると、使用中のプロフィールに自動的に保存 されます。

メインメニューから**[設定]**>**[プロフィール]**の順に選択します。

![](_page_30_Picture_34.jpeg)

**①プロフィール作成**

新規プロフィールを作成します。

**参 照** <sup>15</sup> [ページ プロフィールを新規作成する](#page-18-3)

**②プロフィール一覧** プロフィールを編集します。

### **プロフィールを編集する**

プロフィールを選択して、次のオプションを選択します。

- •**[名前編集]** プロフィール名を編集します。
- •**[上方向へ]**/**[下方向へ]** プロフィール一覧を並べ替えます。
- •**[消去]** プロフィールを削除します。(このオプションは、現在使 用中のプロフィールには表示されません。)

# <span id="page-30-1"></span>**リセット**

- データや設定のリセットを行います。メインメニューから**[設定]**
- > [リセット] の順に選択します。
- **[TP データ消去]**

全てのトリップデータを消去します。

**[全ポイント消去]**

- 登録した全てのポイントを消去します。
- **[軌跡とトリップデータを消去]** 現在の軌跡とトリップデータを消去します。

**[全設定リセット]**

すべての設定を工場出荷状態に戻します。

# **[全て消去]**

デバイスに保存されているトリップデータ、軌跡、ポイントな どのすべてのデータが消去されます。また、すべての設定が 工場出荷状態にリセットされます。

# <span id="page-31-0"></span>**設定ページ内の項目をリセットする**

各種設定ページの編集内容を初期状態にリセットできます。

- **1** メインメニューから**[設定]**を選択します。
- **2** 編集内容をリセットしたい項目を選択します。
- **3 menu ボタン**を押します。
- **4[設定リセット]**を選択します。

# **デバイス情報**

# **仕様**

![](_page_31_Picture_217.jpeg)

- \*1 バッテリー稼働時間は、Garmin のテスト環境下での標準 値です。実際のバッテリー稼働時間は、GPS モードや内部 センサー、接続中のセンサーなどの設定、各種機能の利 用状況やデバイスの使用環境により異なります。
- \*2 詳しくは、[Garmin.co.jp/legal/waterrating/](https://www.garmin.co.jp/legal/waterrating/)をご参照くだ さい。
- \*3 eTrex 32x のみ対応しています。

# **電子ラベルの規制および準拠情報を表示する**

本製品では、ラベルを電子的に確認できます。FCC または地域 のラベル規制によって提供される識別番号などの規制情報、ソ フトウェアバージョンなどが表示されます。

- **1** メインメニューから**[設定]**を選択します。
- **2[その他 ...]**を選択します。

# **お取り扱い上の注意事項**

#### **注 意**

化学洗剤や溶剤、防虫剤はデバイスのプラスチック部や塗装を 傷めるおそれがあるため使用しないでください。

高温になるおそれがある場所でデバイスを長期間保管しないで ください。デバイスの故障の原因となる可能性があります。

デバイスの防水性能は、IEC 60529 IPX7 に対応しています。こ れは、水深 1 メートルに 30 分間放置しても浸水しない防水性 能と定義されています。デバイスを長時間水中に放置すると、 デバイスの動作に影響を及ぼすおそれがあります。デバイスを 濡らしたり、水中に落とした場合などには、乾いた布でふき取り、 よく乾かしてから使用してください。

塩素や海水がデバイスに付着した場合は、真水で洗い流してく ださい。

# <span id="page-32-0"></span>**クリーニング方法**

#### **注 意**

さびや腐食の原因となりますので、本体および USB ケーブルの 端子やその周辺に付着した汚れや水分は、接続の前に必ずク リーニングしてください。

**1** 薄めた中性洗剤を含ませた柔らかい布で、デバイスを優しく 拭きます。

**2** 乾いた布で水分を拭き取ります。

デバイスのお手入れ後は十分に乾かしてからご使用ください。

# **データ管理**

**注 意** このデバイスは Windows® 7 以降および Mac® OS 10.4 以降の バージョンに対応しています。

# <span id="page-32-1"></span>**メモリーカードを挿入する**

保存容量を増やしたい場合や別売の地図を使用する場合に、 microSD カードを挿入します。

# **警 告**

電池の取り外しの際に、先のとがったものを使用しないでくだ さい。

- **1** 本体背面の D リングを立ち上げ、反時計回りに 90 度回して 電池カバーを取り外します。
- **2** 電池を取り外します。
- **3** カードスロットのカバーを **OPEN** の矢印の方向にスライドさ せ、立ち上げます。
- **4** microSD カードの端子面を下にして装着します。
- **5** カードスロットのカバーを倒し、**LOCK** の矢印の方向にスラ イドさせます。
- **6** 電池と電池カバーを取り付けます。

# **デバイスを PC に接続する**

**注 意** 腐食を防ぐため、PC へデバイスを接続する前に、USB ポート 及び防水カバーを十分に乾燥させてください。

デバイスを PC に接続する際は、必ず電池を装着してから行って ください。

- **1** デバイスの防水カバーを外します。
- **2** 付属の USB ケーブルの mini USB 端子をデバイスの mini USB ポートに差し込みます。
- **3** USB ケーブルの USB (TypeA) 端子を PC の USB ポートに 差し込みます。

デバイスとメモリーカード(別売)は、Windows® PC ではドラ イブ、Mac® PC ではボリュームとして表示されます。

# <span id="page-32-2"></span>**デバイスにファイルを転送する**

**1** PC にデバイスを接続します。 Windows PC では、デバイスはリムーバブルドライブまたは ポータブルデバイスとして表示されます。メモリーカード(別 売)は、別のリムーバブルドライブとして表示されます。 Mac PC では、デバイスとメモリーカード(別売)はボリュー ムとして表示されます。

**注 意** 複数のネットワークドライブを接続している場合、デバイス のドライブが正常に表示されない場合があります。ドライブ の割り当て方法については、ご使用の OS の説明書等をご確 認ください。

- **2** PC で、ファイルブラウザから転送するファイルが保存され たフォルダを開きます。
- **3** 転送するファイルを選択して、コピーします。
- **4** 転送先のドライブ(デバイスまたはメモリーカード)を開き ます。
- **5** 転送先のフォルダを開きます。
- **6** コピーしたファイルを貼り付けます。

### **ファイルを削除する**

#### **注 意**

デバイスのメモリ内には、重要なシステムファイルが保存されて います。それらのファイルを消去してしまった場合、デバイスが 起動できなくなるおそれがあります。

- **1** デバイスを PC に接続してドライブ(またはボリューム)を開 きます。
- 2 [Garmin] フォルダを開きます。
- **3** ファイルを選択します。
- **4** ファイルを削除します。
	- **注 意** Apple® PC をご使用の場合は、デバイスのフォルダから削除 後、PC のゴミ箱フォルダから再度削除する必要があります。

# **USB ケーブルを取り外す**

デバイスをドライブまたはボリュームとして接続している場合、 データの破損を防ぐため、デバイスを安全に取り外す必要があ ります。Windows® PC にポータブルデバイスとして接続してい る場合は、以下の手順を行う必要はありません。

- **1** PC の操作
	- Windows® PC の場合: タスクバーの通知領域から**[ハードウェアの安全な取り外 し]**アイコンを選択し、デバイスを選択します。
	- Apple® PC の場合: デバイスを選択し、**[ファイル]**>**[取り外し]**を選択します。
- **2** PC からケーブルを外します。

# **付録**

# <span id="page-33-0"></span>**トラブルシューティング**

# **デバイスを再起動する**

デバイスが反応しない場合、再起動してください。デバイスを 再起動しても、設定やデータが消去されることはありません。

- **1** デバイスから電池を取り外します。
- **2** デバイスに電池を取り付けます。

### **工場出荷時の状態に戻す**

すべての設定を工場出荷状態に戻します。

- **1** メインメニューから**[設定]**>**[リセット]**>**[全設定リセット]** の順に選択します。
- **2** メッセージを確認して**[はい]**を選択します。

# **デバイスに関するその他の情報**

デバイスに関する最新・補足情報は、当社ウェブサイト ([Garmin.](http://Garmin.co.jp) [co.jp](http://Garmin.co.jp))をご参照ください。 サポートセンター <https://support.garmin.com/ja-JP/> チュートリアルビデオ https://bit.ly/2WRdiSH

# <span id="page-33-1"></span>**データ項目**

**位置精度 [ 位置精度 ]** GPS の位置精度 **大気圧 [ 大気圧 ]\*1** 校正していない現在の気圧 **対目的地昇降速度 [ 昇降目的地 ]** 目的地の高度に対する昇降速度(↑上昇 / ↓下降) **対目的地滑空比 [ 滑空目的地 ]** 現在地の高度から目的地の高度に対する滑空比(下降のみ) **対経由地への角度差 [ 経由地角度差 ]** 目的地への方位と現在の進行方向の角度差(L が左 /R が右) **平均上昇量 [ 平均上昇量 ]\*1** 現在のトリップの垂直方向の平均上昇量 **平均下降量 [ 平均下降量 ]\*1** 現在のトリップの垂直方向の平均下降率 **平均速度 [ 平均速度 ]** 現在のトリップの移動中と停止中を含めた平均速度 **心拍 [ 心拍 ]\*1 \*<sup>2</sup>** 現在の心拍数 **日の入時刻 [ 日の入 ]** 現在地の日の入時刻 **日の出時刻 [ 日の出 ]** 現在地の日の出時刻 **昇降速度 [ 昇降速度 ]** 現在の昇降速度(↑上昇 / ↓下降) **時刻 [ 時刻 ]** 現在の時刻 **最低気温 [ 最低気温 ]\*1 \*<sup>3</sup>** 過去 24 時間の最低気温 **最低高度 [ 最低高度 ]\*1** 現在のトリップの最低高度 **最大上昇量 [ 最大上昇量 ]\*1** 現在のトリップの最大上昇量 **最大下降量 [ 最大下降量 ]\*1** 現在のトリップの最大下降量 **最高気温 [ 最高気温 ]\*1 \*<sup>3</sup>** 過去 24 時間の最高気温 **最高速度 [ 最高速度 ]** 現在のトリップの最高速度 **最高高度 [ 最高高度 ]\*1** 現在のトリップの最高高度 **校正気圧 [ 校正気圧 ]\*1** 校正された現在の気圧 **気温 [ 気温 ]\*1 \*<sup>3</sup>** 現在の気温 **滑空比 [ 滑空比 ]** 移動した水平距離と垂直距離の比率 **目的地への所要時間 [ 目的地時間 ]** 目的地へ到着するまでにかかる予想時間 **目的地への方位 [ 目的地方位 ]** 現在地から目的地への方位 **目的地までの距離 [ 目的地距離 ]** 目的地までの距離 **目的地到着時刻 [ 目的地時刻 ]** 目的地に到着する予想時刻

**目的地名称 [ 目的地名称 ]** 最終目的地の名称 **移動平均速度 [ 移動平均速 ]** 現在のトリップの移動中の平均速度 **移動速度 [ 速度 ]** 現在の速度 **積算距離 [ 積算距離 ]** 全トリップデータの積算距離(トリップデータをリセットして \*4 別売のケイデンスセンサーが必要です。も積算距離はリセットされません。) **経由地の方位 [ 経由地方位 ]** 現在地から経由地への方位 **経由地への所要時間 [ 経由地時間 ]** 次の経由地へ到着するまでにかかる予想時間 **経由地への矢印 [ 方位ポインター ]** 次の経由地の方向を示す矢印 **経由地までの距離 [ 経由地距離 ]** 次の経由地までの距離 **経由地到着時刻 [ 経由地時刻 ]** 次の経由地に到着する予想時刻 **経由地名称 [ 経由地名称 ]** 次の経由地の名称 **経緯度 [ 経緯度 ]** 現在地の緯度経度 **総上昇量 [ 総上昇量 ]\*1** 現在のトリップの総上昇量 **総下降量 [ 総下降量 ]\*1** 現在のトリップの総下降量 **衛星受信強度 [GPS]** 衛星信号の受信強度 **設定経緯度 [ 設定経緯度 ]** 位置フォーマット設定で選択したフォーマットでの現在地の位 置情報 **進行方位 [ 進行方位 ]** 現在進行している方位 **高度 [ 高度 ]** 現在地の海抜高度 **ケイデンス [ ケイデンス ]\*1 \* 4** 1分間あたりのクランクアームの回転数 **コース有効速度(VMG)[ コース有効速度 ]** 目的地の方向に向かっている有効速度 **コース目的地への方位 [ コース目的方位 ]** ナビゲーションの出発地点から目的地への方位 **コース逸脱距離 [ オフコース ]** ナビゲーション中のルートから右または左に外れている距離 **コースラインへの方位 [ コース方位 ]** ナビゲーション中のルートから外れているとき、元のルートに 戻るために進むべき方位 **トリップ(停止積算時間)[TP 停止時間 ]** 現在のトリップの停止中の積算時間 **トリップ(移動積算時間)[TP 移動時間 ]** 現在のトリップの移動中の積算時間 **トリップ(移動積算距離)[TP 積算距離 ]** 現在のトリップの移動積算距離 **トリップ(経過時間)[TP 合計時間 ]** 現在のトリップの移動中と停止中を含めた積算時間

eTrex 22x/32x 31

**バッテリー残量 [ バッテリー ]** バッテリーの残量

- \*1 eTrex 32x のみ対応しています。
- \*2 別売の心拍計 (ハートレートセンサー)が必要です。
- \*3 別売のワイヤレス温度センサーが必要です。
- 

# **[Garmin.co.jp](http://www.garmin.co.jp/)**

ガーミンジャパン株式会社 〒 354-0036 埼玉県富士見市ふじみ野東 1 J目 / 番地 6 Tel 0570-049530(ナビダイヤル) サポートセンター [support.garmin.com](https://support.garmin.com/ja-JP/)

![](_page_35_Picture_2.jpeg)

April 2020 190-02552-2D Rev.A

![](_page_35_Picture_4.jpeg)